# **TÀI LIỆU HƯỚNG DẪN KHAI THÁC PHẦN MỀM QUẢN LÝ THU PHÍ**

**(***Dành cho Quản trị viên***)**

**Hà Nội, tháng 08/2023**

# **MUC LUC**

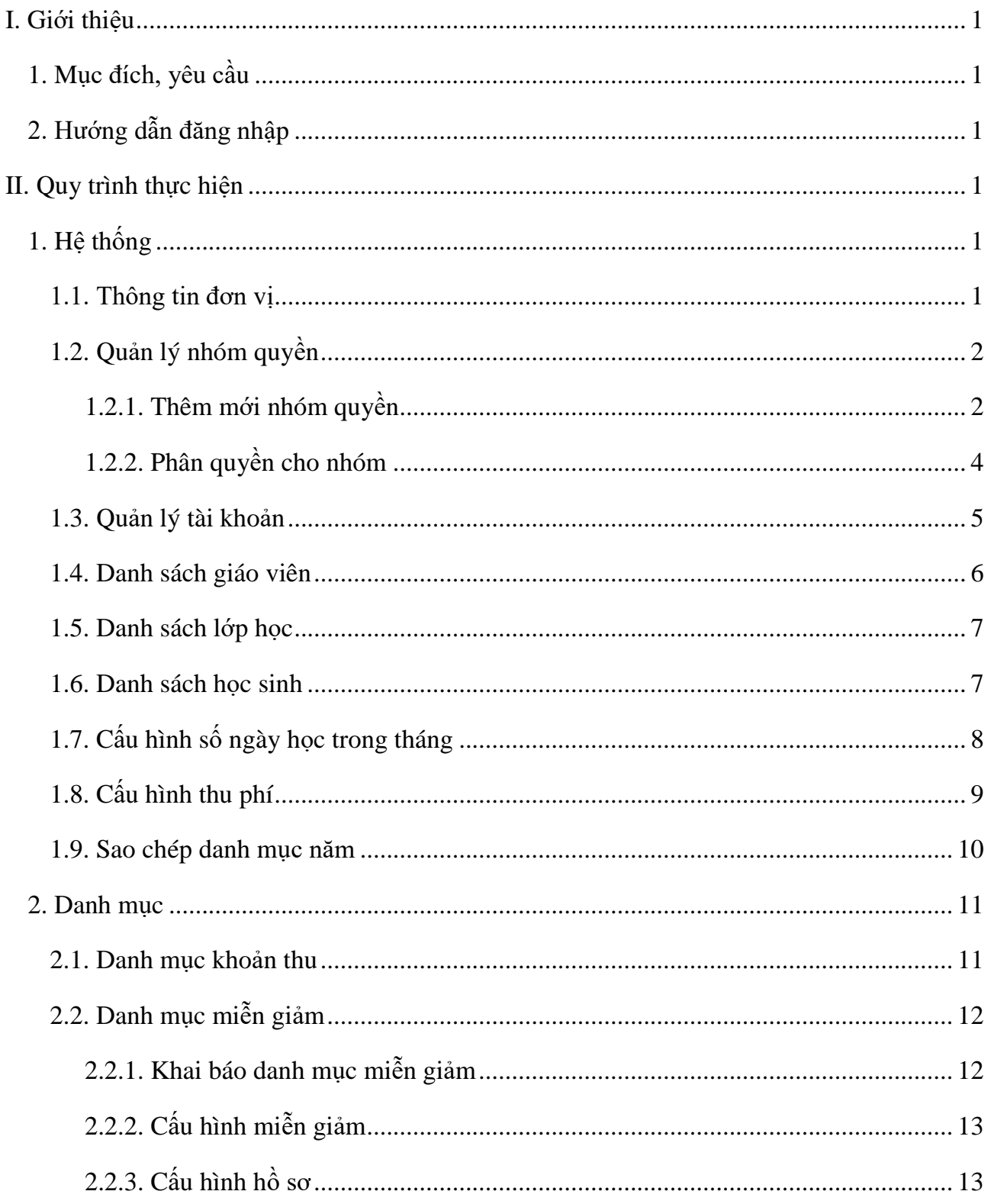

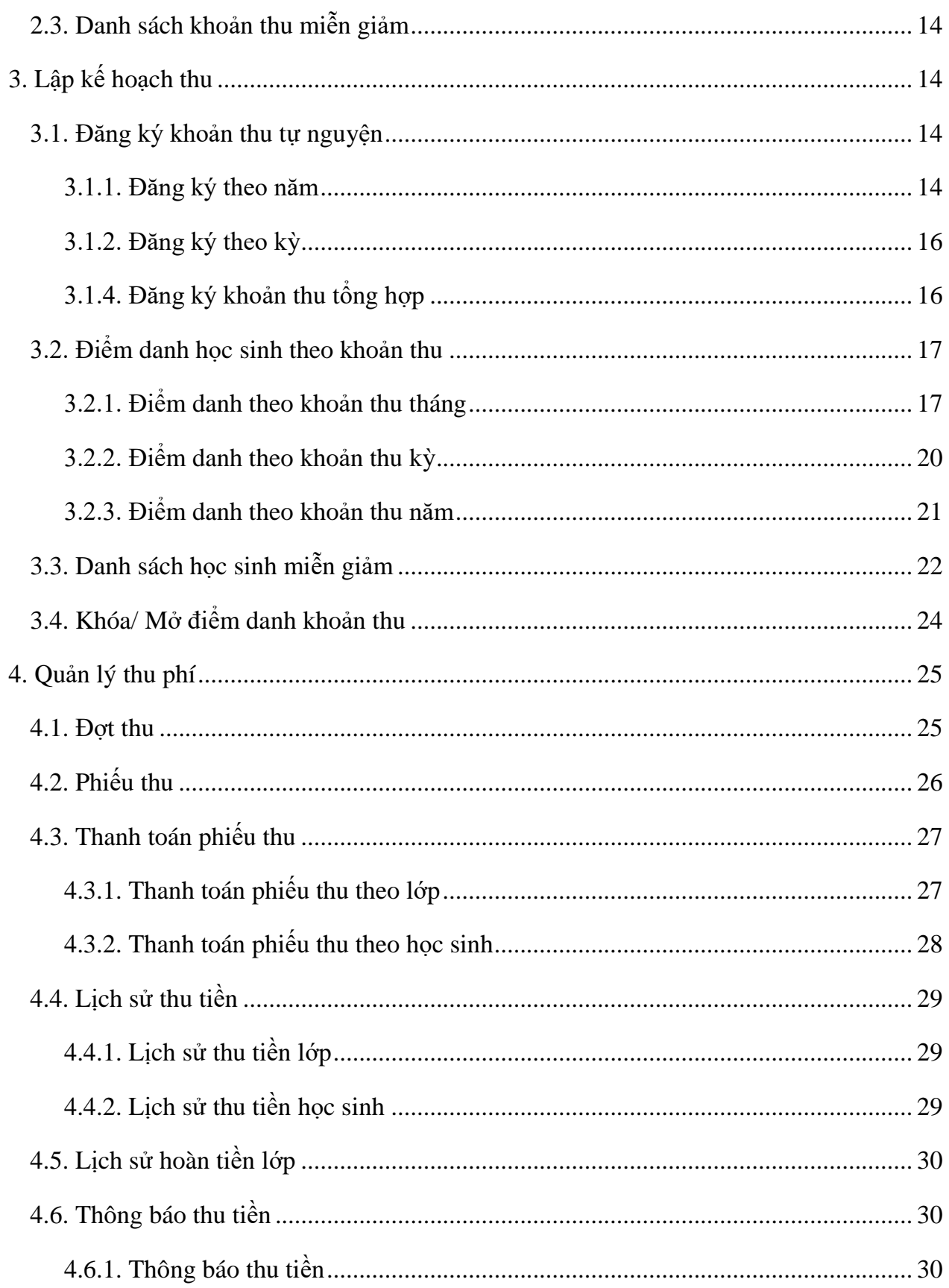

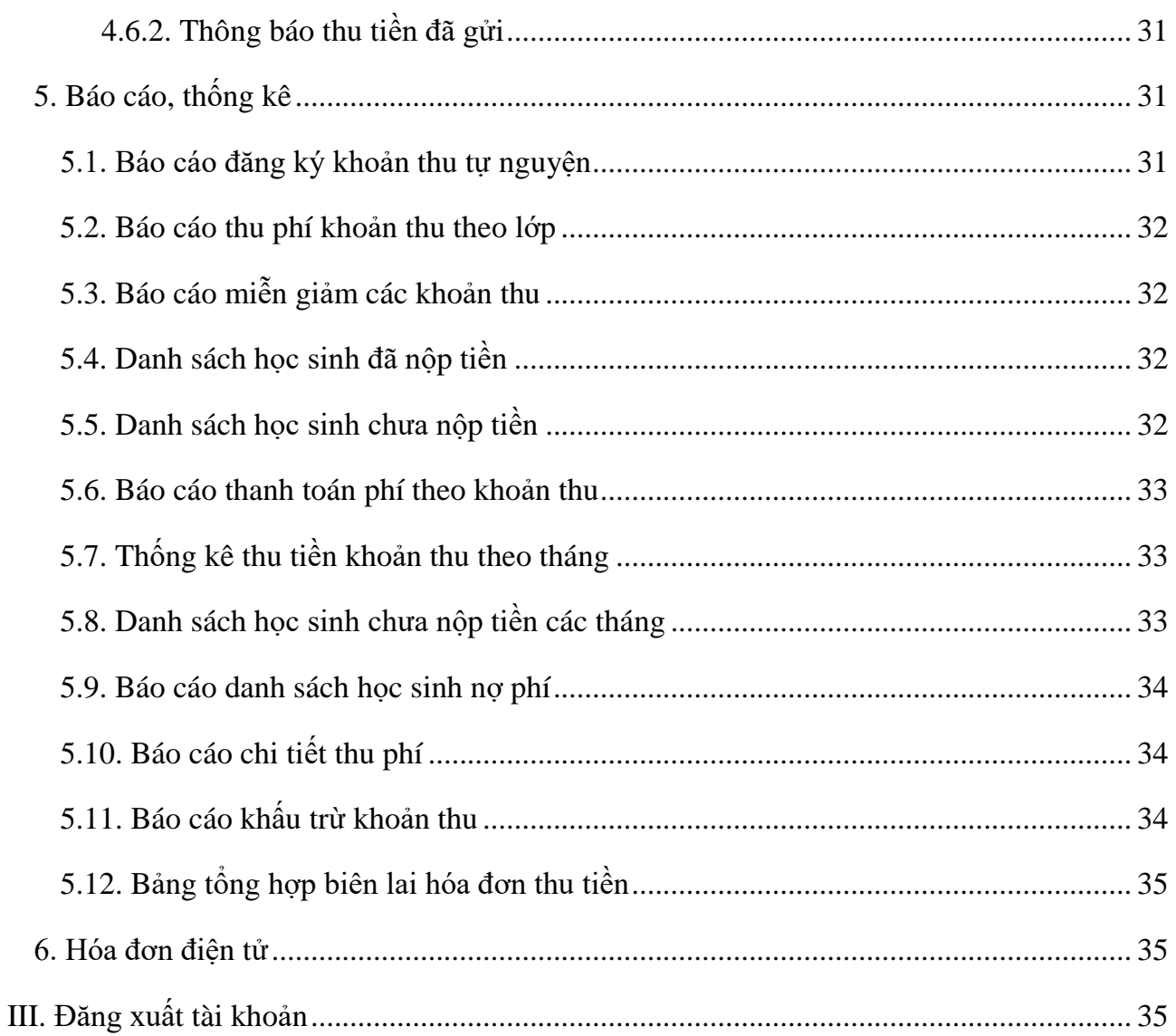

#### <span id="page-4-0"></span>**I. Giới thiệu**

#### <span id="page-4-1"></span>**1. Mục đích, yêu cầu**

Hướng dẫn này giúp Quản trị viên nhà trường thực hiện khai thác các chức năng trên phần mềm Quản lý thu phí.

## <span id="page-4-2"></span>**2. Hướng dẫn đăng nhập**

Bước 1: Mở trình duyệt web firefox 3.5 trở lên (Cốc cốc, Chrome).

Bước 2: Truy cập theo địa chỉ:<https://enetpay.vn/>

Bước 3: Nhập đầy đủ các thông tin đăng nhập và kích nút **[Đăng nhập].**

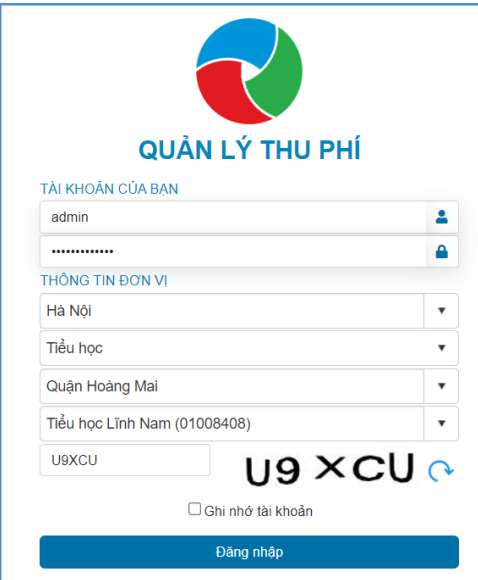

#### <span id="page-4-3"></span>**II. Quy trình thực hiện**

#### <span id="page-4-4"></span>**1. Hệ thống**

**Mô tả:** Chức năng này hỗ trợ đơn vị quản lý các thông tin về hồ sơ bao gồm hồ sơ đơn vị, hồ sơ giáo viên, lớp học, học sinh và tạo các nhóm người dùng phần mềm, phân quyền người dùng theo nhóm để giảm tải công việc nhập dữ liệu cho quản trị viên.

#### <span id="page-4-5"></span>**1.1. Thông tin đơn vị**

**Mô tả:** Chức năng này hỗ trợ đơn vị nhà trường kiểm tra, rà soát thông tin về hồ sơ trường, dữ liệu hồ sơ trường được đồng bộ tự động từ hệ thống CSDL ngành. Bao gồm các thông tin tên đơn vị trường, mã định danh, loại hình, loại trường.

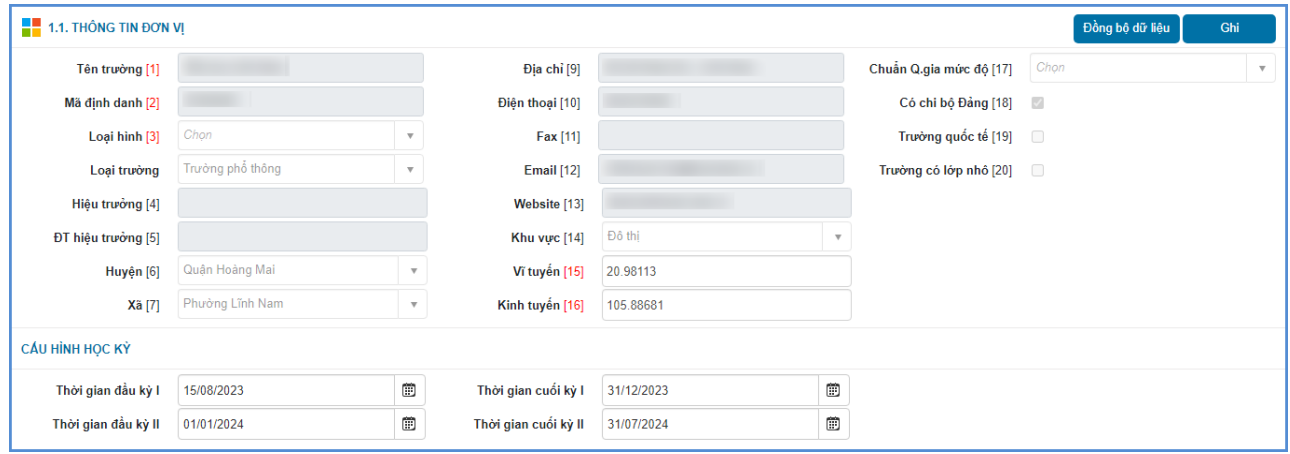

## <span id="page-5-0"></span>**1.2. Quản lý nhóm quyền**

**Mô tả:** Chức năng này hỗ trợ nhà trường quản lý các nhóm quyền trong đơn vị theo các mức độ, giới hạn sử dụng các chức năng trên phần mềm. Hệ thống khai báo sẵn nhóm người dùng là nhóm quản trị, trường hợp đơn vị có thêm nhóm người dùng nào sẽ thực hiện thêm mới nhóm người dùng đó.

## <span id="page-5-1"></span>**1.2.1. Thêm mới nhóm quyền**

Hệ thống hỗ trợ 2 cách thêm mới nhóm người dùng:

Cách 1: Thêm mới trực tiếp trên phần mềm.

Cách 2: Thêm mới từ file excel

#### **Các bước thực hiện:**

### ❖ **Cách 1: Thêm mới trực tiếp**

**Bước 1**: Tại giao diện phần mềm, kích chọn mục **1. Hệ thống/1.2. Quản lý nhóm quyền**

#### **Bước 2:** Kích nút [**Thêm]**.

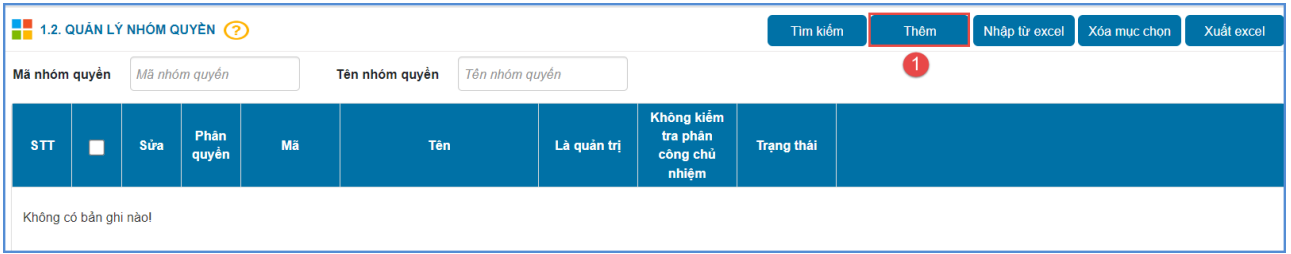

**Bước 3:** Nhập thông tin chi tiết cho nhóm quyền.

**Bước 4:** Kích nút **[Ghi]** để hệ thống ghi lại thông tin nhóm vừa tạo hoặc **[Ghi và thêm]** để lưu thông tin nhóm vừa tạo và mở giao diện khai báo thông tin nhóm khác.

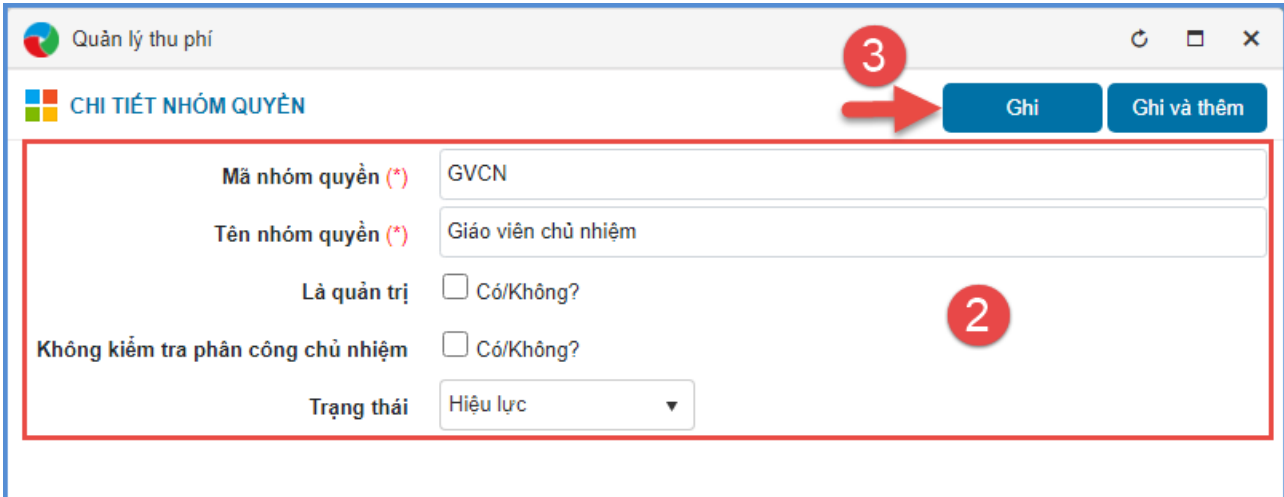

# ❖ **Cách 2: Thêm mới từ file excel**

**Bước 1:** Tại giao diện phần mềm, kích chọn mục **1. Hệ thống/1.2. Quản lý nhóm quyền.**

**Bước 2:** Kích nút **[Nhập từ excel]** và kích **[Tải file mẫu]** để tải file mẫu hệ thống về máy

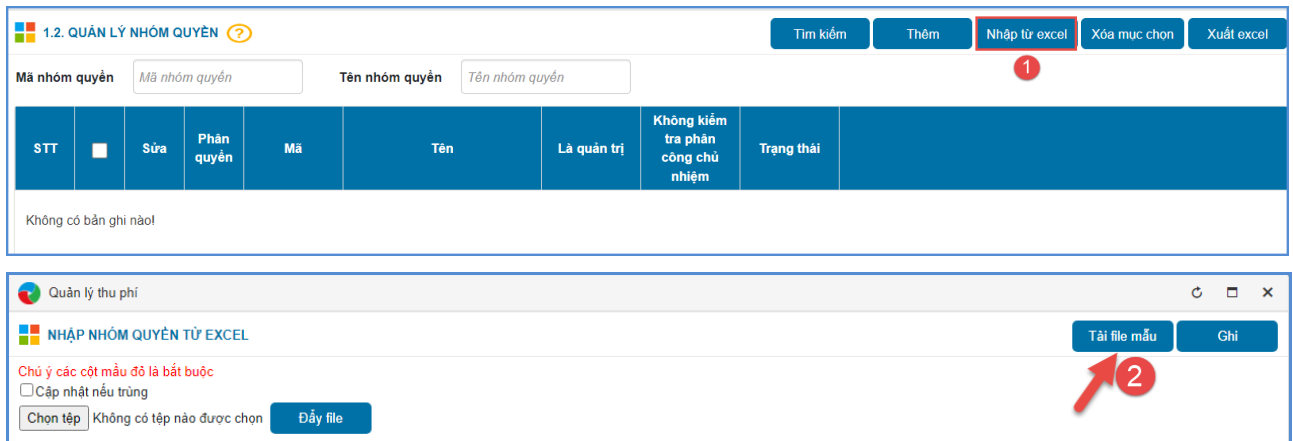

**Bước 3:** Cập nhật đầy đủ dữ liệu lên file mẫu sau đó lưu lại file.

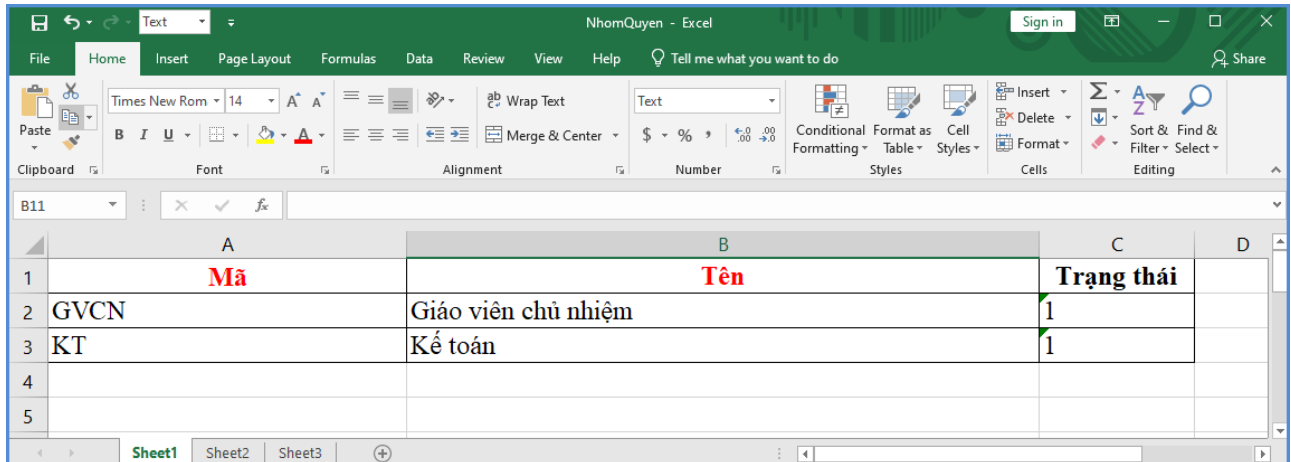

**Bước 4:** Quay trở lại phần mềm, kích nút [**Chọn tệp]** để chọn đến file Excel trên máy tính và kích nút [**Đẩy file].**

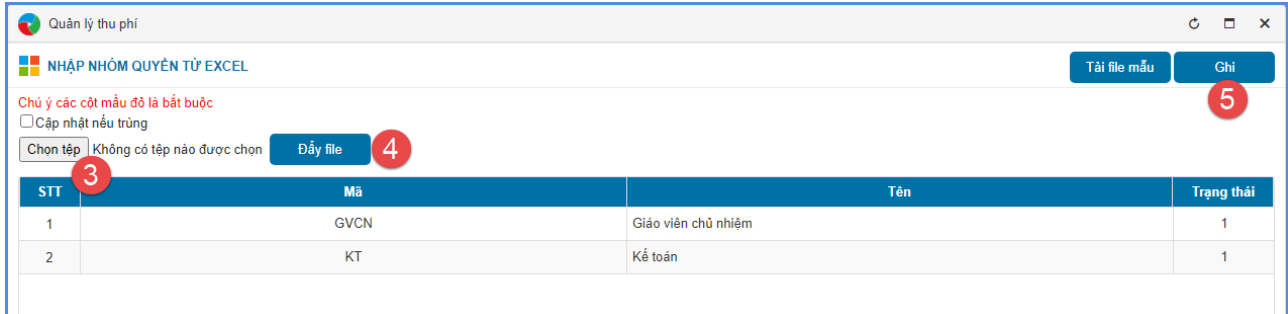

**Bước 5:** Kích nút **[Ghi]** để hoàn tất thao tác cập nhật.

## <span id="page-7-0"></span>**1.2.2. Phân quyền cho nhóm**

**Mô tả:** Chức năng này hỗ trợ nhà trường phân quyền quản lý cho nhóm quyền đã được tạo ra từ mục **1.2. Quản lý nhóm quyền.**

## **Các bước thực hiện:**

**Bước 1**: Tại giao diện phần mềm, kích chọn mục **1. Hệ thống/1.2. Quản lý nhóm quyền.**

Bước 2: Tích vào biểu tượng **that** trước tên nhóm quyền cần phân quyền.

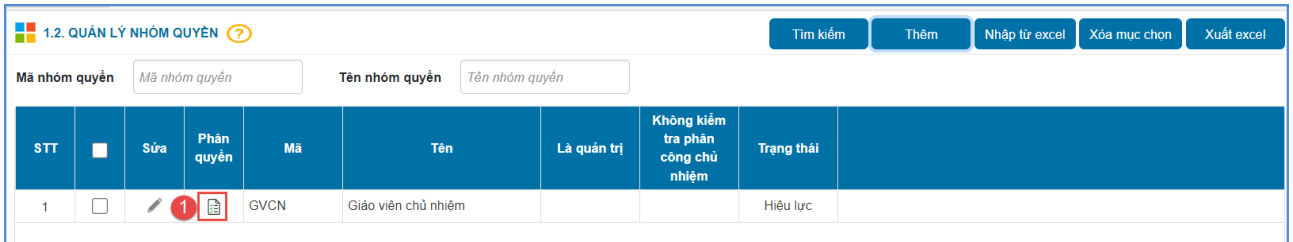

**Bước 3:** Tích chọn các chức năng cần phân quyền cho nhóm quyền đó.

|   | Quản lý thu phí<br>$C$ $\Box$ |             |                                 |         |                         |                         |                         |                         |                         |                         | $\mathsf{x}$ |
|---|-------------------------------|-------------|---------------------------------|---------|-------------------------|-------------------------|-------------------------|-------------------------|-------------------------|-------------------------|--------------|
|   |                               |             | PHÂN QUYỀN: GIÁO VIÊN CHỦ NHIỆM |         |                         |                         |                         |                         | 3                       | Ghi                     |              |
|   |                               |             | Tiêu đề                         | Chon cà | <b>Xem</b><br>V         | Thêm<br>✓               | Sừa<br>ᢦ                | Xóa<br>✓                | Upload<br>↵             | Duyệt<br>✓              |              |
| v |                               | 1. Hệ thống |                                 | $\Box$  | $\blacktriangledown$    | $\blacktriangledown$    | $\blacktriangledown$    | $\blacktriangledown$    | ✔                       | $\blacktriangledown$    |              |
|   |                               |             | 1.1. Thông tin đơn vị<br> 2     | $\Box$  | $\overline{\mathbf{v}}$ | $\overline{\mathbf{v}}$ | $\overline{\mathbf{v}}$ | $\overline{\mathbf{v}}$ | $\overline{\mathbf{v}}$ | $\overline{\mathbf{v}}$ |              |
|   | $\overline{\mathbf{v}}$       |             | 1.2. Quản lý nhóm quyền         | $\Box$  | $\blacktriangledown$    | $\blacktriangledown$    | $\blacktriangledown$    | $\blacktriangledown$    | $\blacktriangledown$    | $\blacktriangledown$    |              |
|   |                               |             | Chi tiết nhóm quyền             | $\Box$  | $\blacktriangledown$    | $\Box$                  | $\overline{\mathbf{v}}$ | $\overline{\mathbf{v}}$ | $\Box$                  | $\overline{\mathbf{v}}$ |              |
|   |                               |             | Phân quyền                      | $\Box$  | $\blacktriangledown$    | $\blacktriangledown$    | $\Box$                  | $\blacktriangledown$    | $\blacktriangledown$    | $\blacktriangledown$    |              |
|   |                               |             | Nhập nhóm quyền từ excel        | $\Box$  | $\overline{\mathbf{v}}$ | $\blacktriangledown$    | ☑                       | О                       | $\blacktriangledown$    | $\blacktriangledown$    |              |
|   | 1.3. Quản lý tài khoản        |             |                                 |         | $\blacktriangledown$    | $\blacktriangledown$    | $\blacktriangledown$    | $\blacktriangledown$    | $\Box$                  | $\Box$                  |              |

**Bước 4:** Kích **[Ghi]** để lưu dữ liệu.

**Để xóa nhóm quyền:** Tích chọn ô vuông trước tên nhóm quyền cần xóa và kích nút [**Xóa mục chọn**].

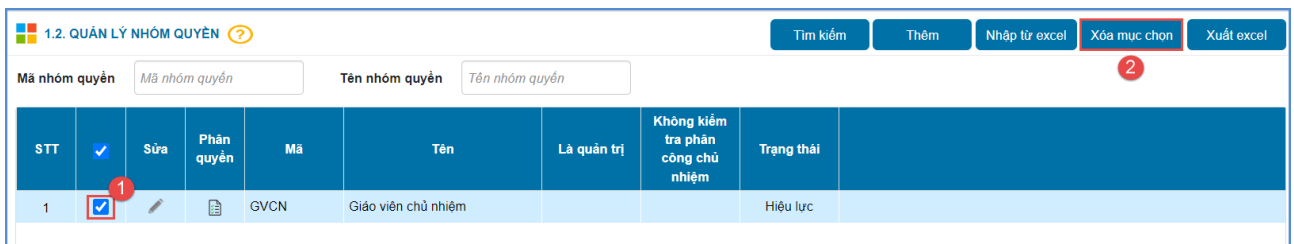

**Để sửa thông tin cho nhóm quyền**: Kích vào biểu tượng tại cột sửa trước tên nhóm quyền cần sửa sau đó cập nhật thông tin cần sửa và kích nút **[Ghi].**

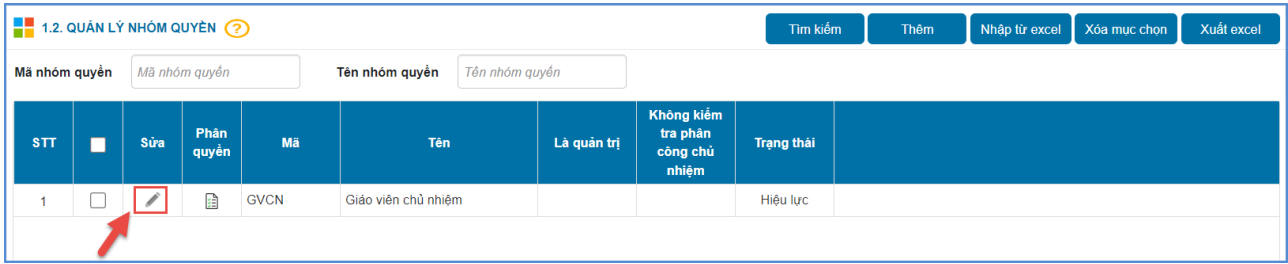

#### <span id="page-8-0"></span>**1.3. Quản lý tài khoản**

**Mô tả**: Chức năng này hỗ trợ đơn vị quản lý tài khoản người dùng theo tên đăng nhập và phân nhóm quyền cho người dùng theo các nhóm đã khai báo tại mục **1.2. Quản lý nhóm quyền.**

#### **Các bước thực hiện:**

**Bước 1**: Tại giao diện phần mềm, kích chọn mục **1.Hệ thống/1.3. Quản lý tài khoản.**

**Bước 2:** Hệ thống hiển thị danh sách tài khoản nhân sự, người dùng kích chọn nhóm quyền cho từng người dùng.

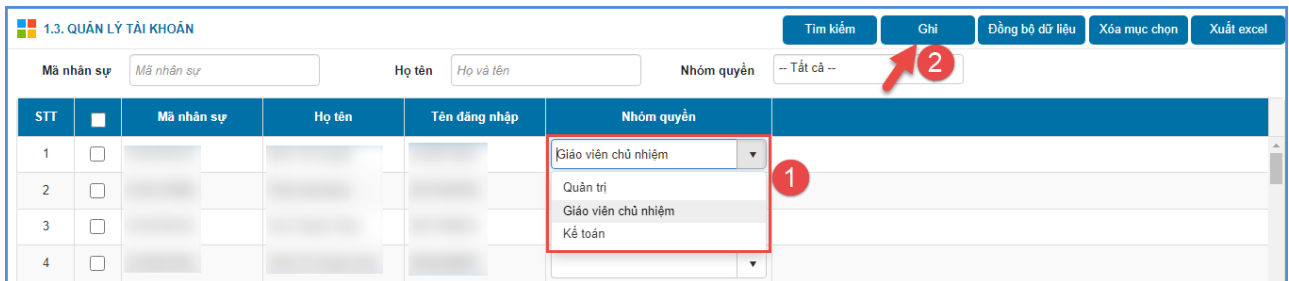

**Bước 3**: Kích nút **[Ghi]** để lưu dữ liệu.

**- Chức năng Đồng bộ dữ liệu:** hỗ trợ đơn vị đồng bộ người dùng từ CSDL ngành khi có thay đổi về danh sách tài khoản nhân sự bên phần mềm CSDL.

**- Để xóa tài khoản người dùng:** Kích chọn ô vuông trước tên người dùng và kích **[Xóa mục chọn]**.

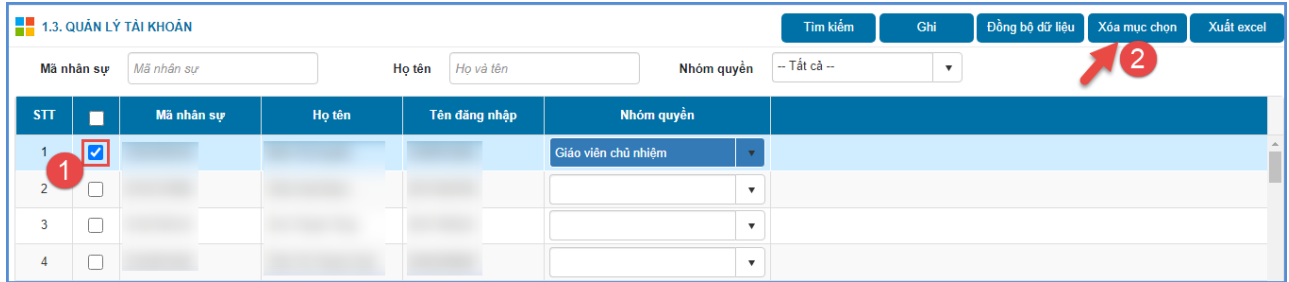

#### <span id="page-9-0"></span>**1.4. Danh sách giáo viên**

**Mô tả**: Chức năng này hỗ trợ nhà trường đồng bộ hồ sơ nhân sự từ hệ thống CSDL ngành và quản lý danh sách nhân sự của đơn vị.

#### **Các bước thực hiện đồng bộ danh sách giáo viên:**

**Bước 1**: Tại giao diện phần mềm, kích chọn mục **1.Hệ thống/ 1.4. Danh sách giáo viên.**

**Bước 2**: Kích nút **[Đồng bộ dữ liệu]**. Hệ thống thông báo: *Hệ thống sẽ đồng bộ danh sách giáo viên toàn trường từ hệ thống CSDL. Bạn chắc chắn muốn thực hiện thao tác này.* Kích **[Đồng ý]** để hệ thống đồng bộ dữ liệu nhân sự từ hệ thống CSDL.

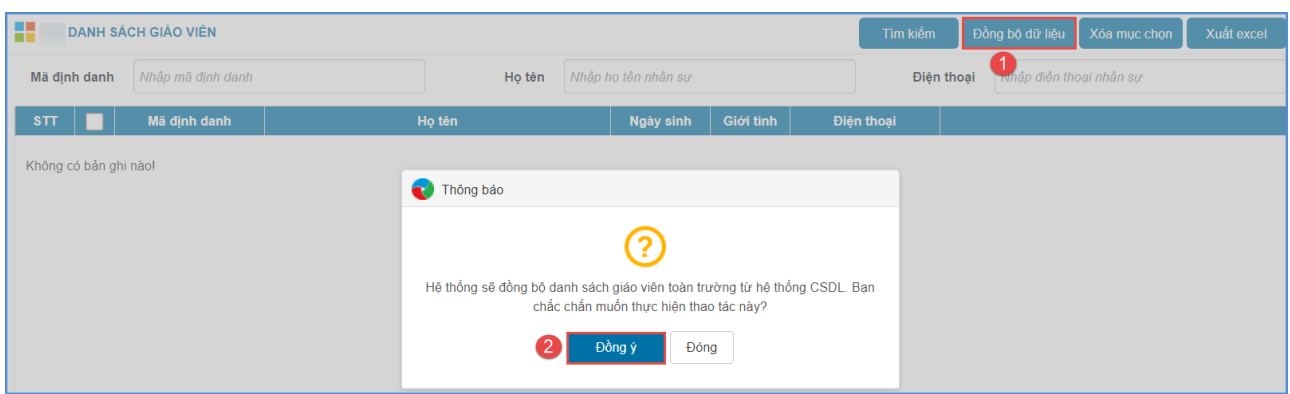

#### <span id="page-10-0"></span>**1.5. Danh sách lớp học**

**Mô tả**: Chức năng này hỗ trợ đơn vị đồng bộ danh sách lớp học từ hệ thống CSDL ngành và quản lý danh sách lớp học tại đơn vị.

#### **Các bước thực hiện đồng bộ danh sách lớp học:**

**Bước 1**: Tại giao diện phần mềm, kích chọn mục **1.Hệ thống/ 1.5.Danh sách lớp học.**

**Bước 2**: Kích nút **[Đồng bộ dữ liệu]**. Hệ thống thông báo: *Hệ thống sẽ đồng bộ danh sách lớp toàn trường từ hệ thống CSDL. Bạn chắc chắn muốn thực hiện thao tác này.* Kích **[Đồng ý]** để hệ thống đồng bộ dữ liệu lớp học từ phần mềm CSDL.

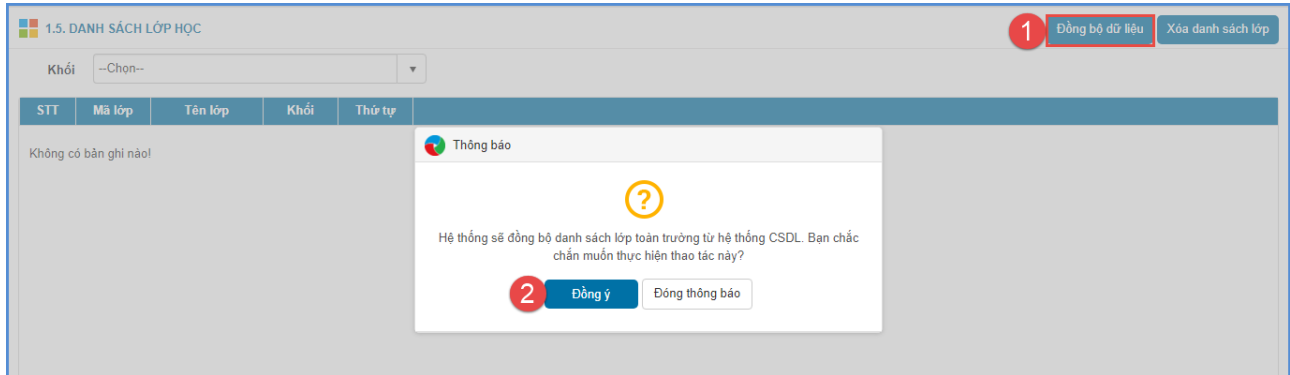

#### <span id="page-10-1"></span>**1.6. Danh sách học sinh**

**Mô tả**: Chức năng này hỗ trợ nhà trường đồng bộ danh sách học sinh từ trang CSDL ngành và quản lý danh sách học sinh theo khối, lớp.

#### **Các bước thực hiện đồng bộ danh sách học sinh:**

**Bước 1**: Tại giao diện phần mềm, kích chọn mục **1.Hệ thống/ 1.6.Danh sách học sinh.**

**Bước 2**: Kích nút **[Đồng bộ dữ liệu]**. Hệ thống thông báo: *Hệ thống sẽ đồng bộ danh sách học sinh toàn trường từ hệ thống CSDL. Bạn chắc chắn muốn thực hiện thao tác này.* Kích **[Đồng ý]** để hệ thống đồng bộ dữ liệu học sinh từ phần mềm CSDL.

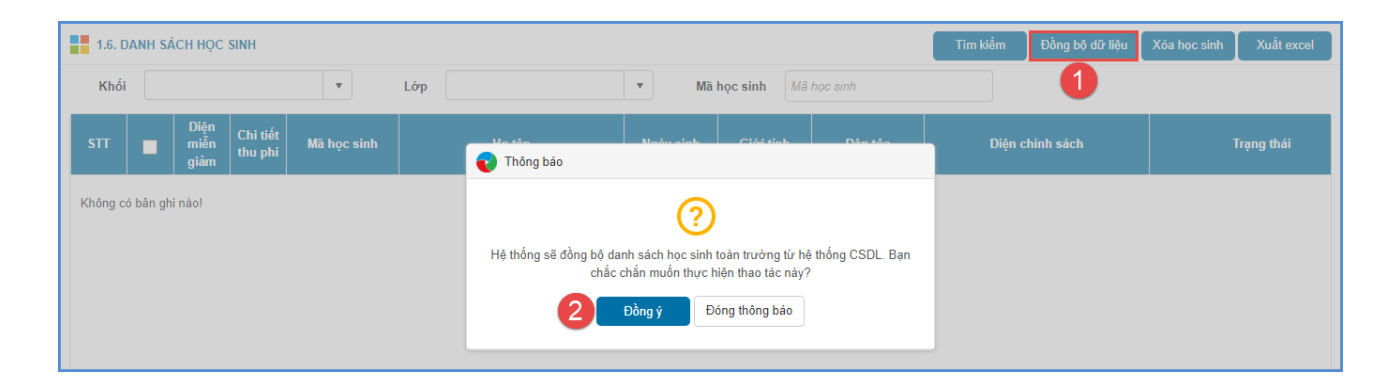

# <span id="page-11-0"></span>**1.7. Cấu hình số ngày học trong tháng**

**Mô tả:** Chức năng này hỗ trợ khai báo số ngày học trong từng tháng của năm học.

## **Hệ thống hỗ trợ 2 cách cập nhật:**

Cách 1: Cập nhật trực tiếp

Cách 2: Tính số ngày học tự động

## ❖ **Cách 1: Cập nhật trực tiếp**

#### **Các bước thực hiện:**

**Bước 1**: Tại giao diện phần mềm, kích chọn mục **1.Hệ thống/ 1.7.Cấu hình số ngày học trong tháng**

**Bước 2**: Tại cột **Số ngày** nhà trường thực hiện nhập trực tiếp số ngày học của học sinh theo từng tháng và kích nút **[Ghi]** để lưu thông tin.

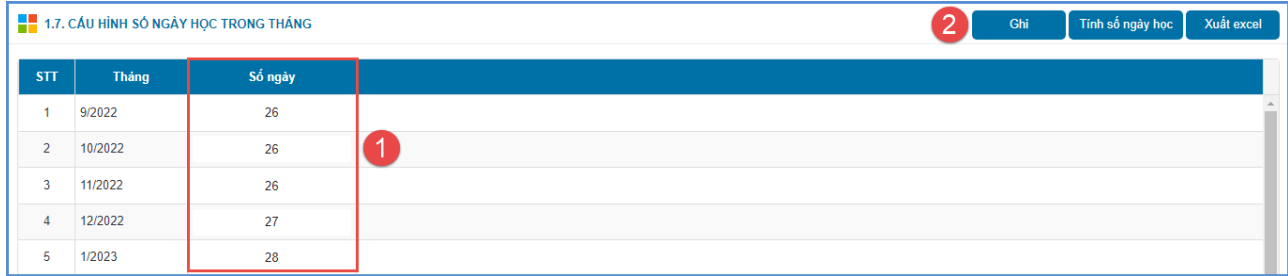

## ❖ **Cách 2: Tính số ngày học tự động**

**Bước 1**: Tại giao diện phần mềm, kích chọn mục **1.Hệ thống/1.7. Cấu hình số ngày học trong tháng.**

**Bước 2**: Kích nút **[Tính số ngày học]** và tích chọn ngày học. Đối với trường hợp có học thứ 7 và chủ chật nhà trường tích chọn ô [**Có học thứ 7]**, đối với trường hợp có học thứ 7 không học chủ nhật nhà trường tích vào ô vuông **[Có học chủ nhật]**.

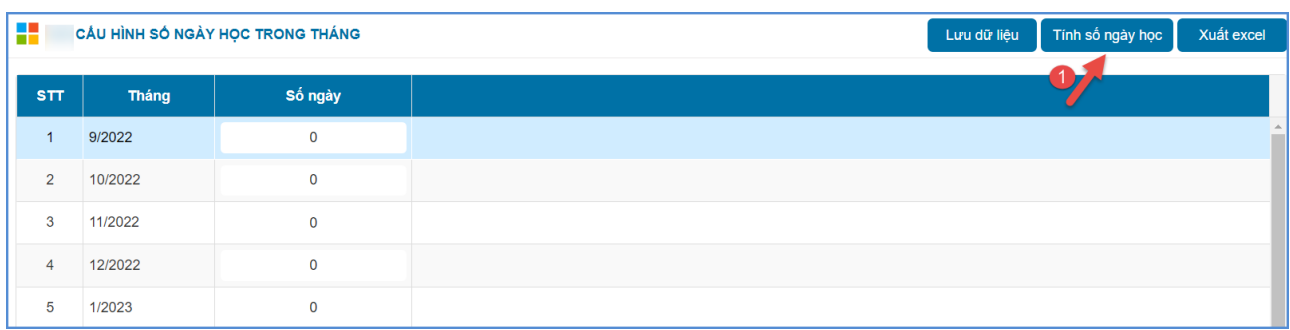

**Bước 3:** Kích nút **[Tính toán]** để hệ thống tính ngày nghỉ cho các tháng

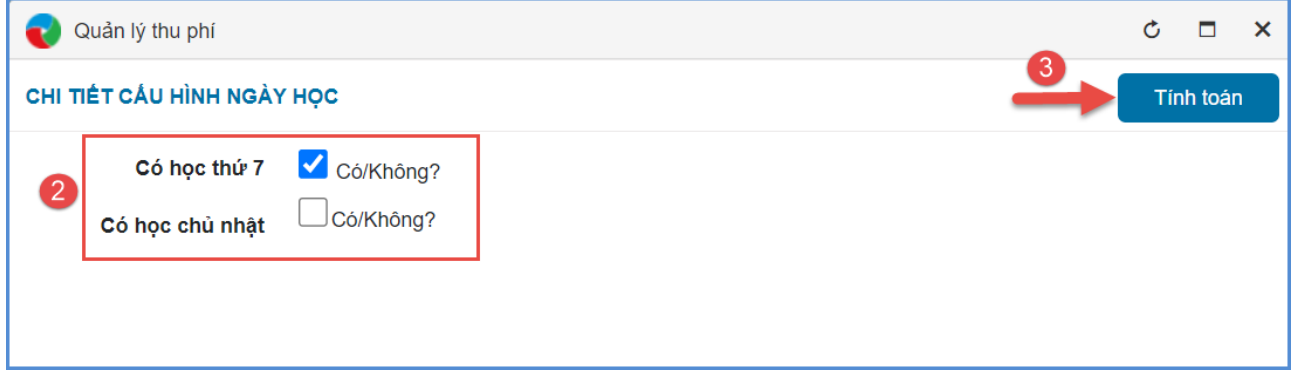

## <span id="page-12-0"></span>**1.8. Cấu hình thu phí**

**Mô tả:** Chức năng này hỗ trợ nhà trường đặt cấu hình hiển thị thông tin trên phiếu thu.

## **Các bước thực hiện:**

**Bước 1**: Tại giao diện phần mềm, kích vào danh mục **1.Hệ thống/1.8. Cấu hình thu phí.**

**Bước 2**: Cập nhật thông tin hiển thị trên phiếu thu bao gồm: Địa danh, Nội dung thông báo, chọn ảnh logo trường, con dấu, Tên kế toán, chữ ký kế toán, tên thủ quỹ, tên hiệu trưởng, ,.... và tích chọn **Nhập tổng số ngày khi điểm danh** (nếu có).

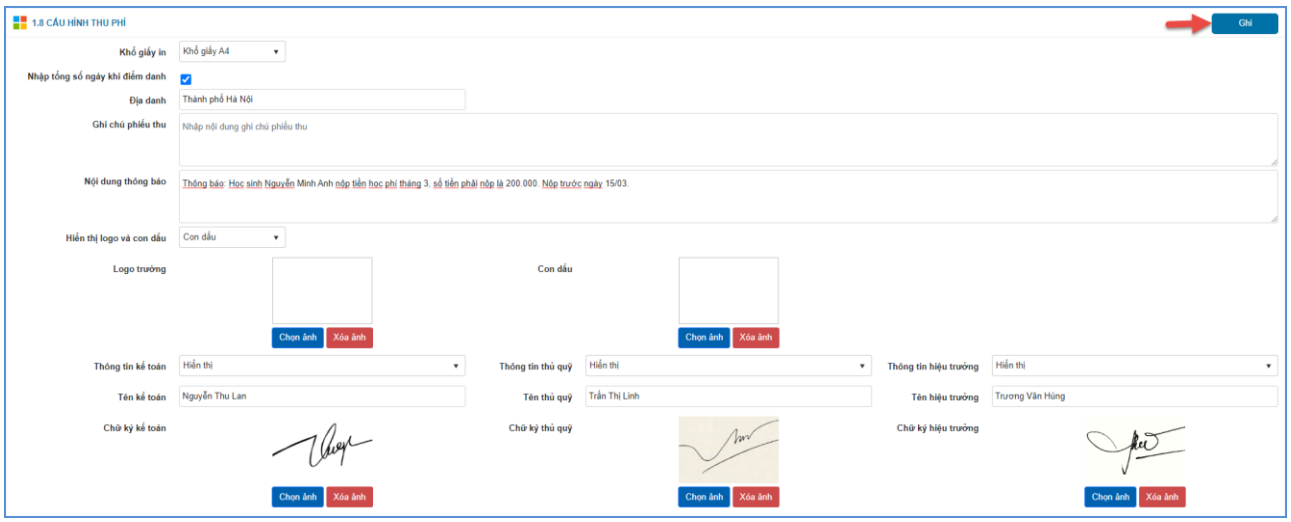

**Bước 3**: Kích nút **[Ghi]** để lưu dữ liệu vừa cập nhật.

*(\*) Lưu ý: Chức năng Nhập tổng số ngày nghỉ khi điểm danh: Hỗ trợ đơn vị cấu hình nhập điểm danh ngày nghỉ theo khoản thu tháng trong mục 3.2.1. Điểm danh theo khoản thu tháng.*

#### <span id="page-13-0"></span>**1.9. Sao chép danh mục năm**

**Mô tả:** Chức năng này hỗ trợ đơn vị nhà trường sao chép dữ liệu các danh mục đã khai báo từ năm học cũ lên năm học mới.

#### **Các bước thực hiện:**

**Bước 1**: Tại giao diện phần mềm, kích vào danh mục **1.Hệ thống/1.9. Sao chép danh mục năm.**

**Bước 2**: Chọn năm học cần sao chép [**Lấy dữ liệu từ năm học]** và **[Chuyển đến năm học].**

#### **Bước 3:** Kích nút [**Sao chép**].

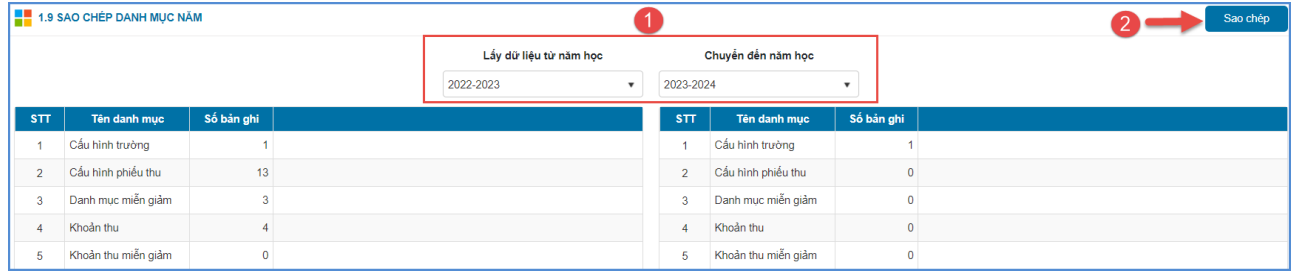

## <span id="page-14-0"></span>**2. Danh mục**

## <span id="page-14-1"></span>**2.1. Danh mục khoản thu**

**Mô tả:** Chức năng này hỗ trợ người dùng khai báo và quản lý các khoản thu trong đơn vị.

## **Các bước thực hiện như sau:**

**Bước 1:** Tại giao diện phần mềm, kích chọn mục **2. Danh mục/ 2.1. Danh mục khoản thu**

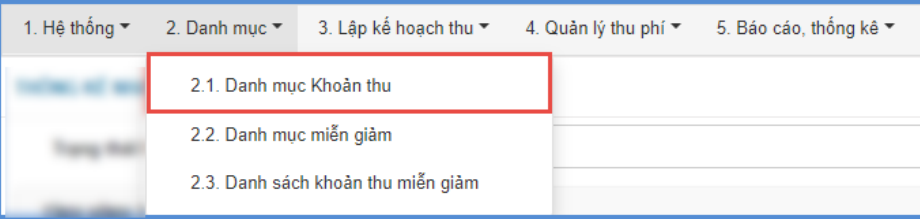

#### **Bước 2:** Kích nút **[Thêm]** để thêm mới khoản thu.

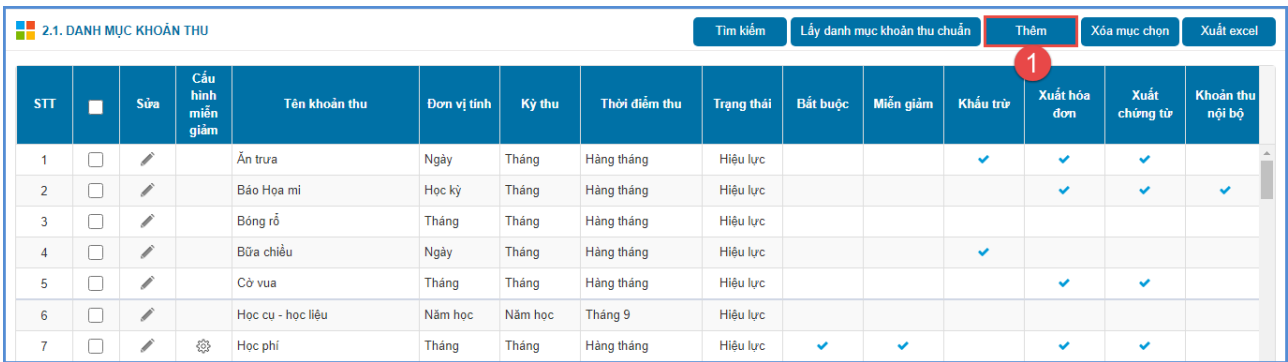

## **Bước 3**: Nhập thông tin chi tiết cho khoản thu.

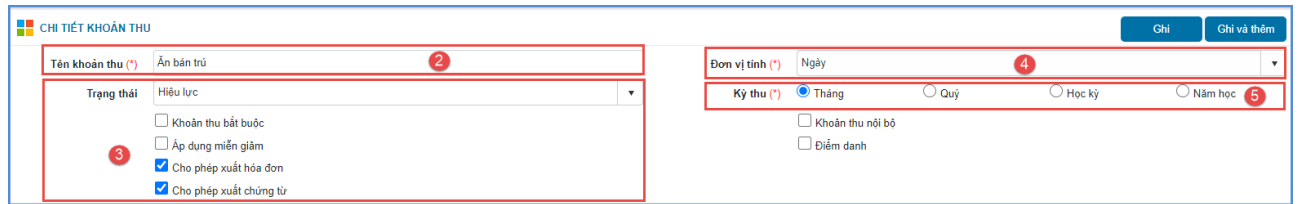

**Bước 4:** Cập nhật cấu hình đối tượng thu Khối, Mức thu và kích nút **[Thêm]**

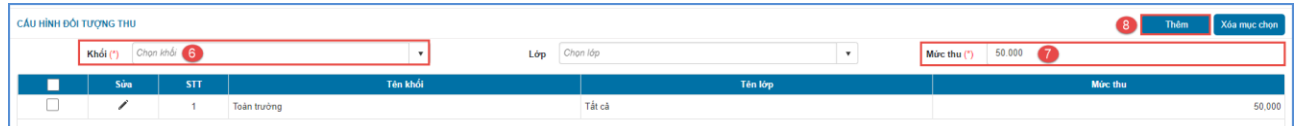

**Bước 5:** Kích nút **[Ghi]** hoặc **[Ghi và thêm]** để lưu khoản thu.

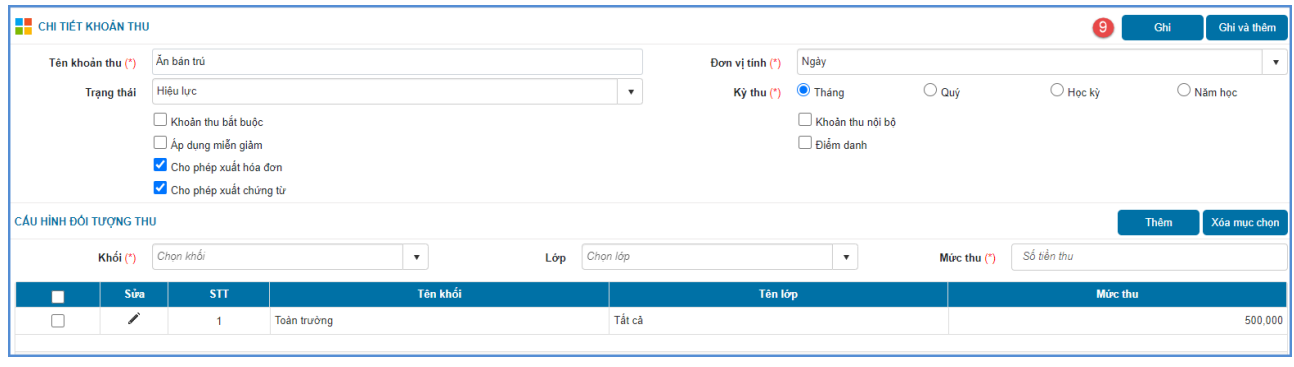

## <span id="page-15-0"></span>**2.2. Danh mục miễn giảm**

#### <span id="page-15-1"></span>**2.2.1. Khai báo danh mục miễn giảm**

**Mô tả:** Chức năng này hỗ trợ người dùng khai báo và quản lý các diện được miễn giảm.

#### **Các bước thực hiện như sau:**

**Bước 1:** Tại giao diện phần mềm, kích chọn mục **2.Danh mục/ 2.2. Danh mục miễn giảm**

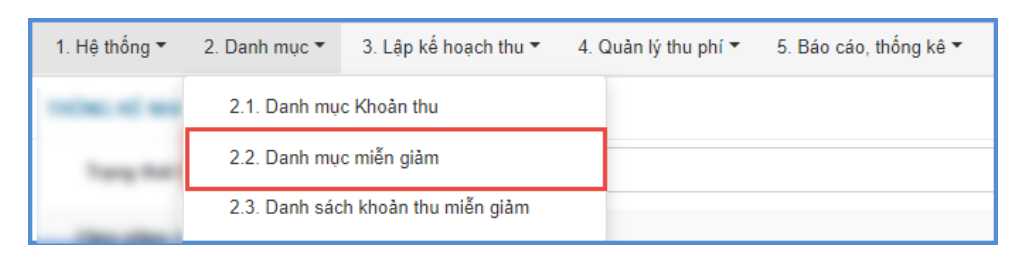

**Bước 2:** Kích nút **[Thêm mới]** và nhập đầy đủ các thông tin diện miễn giảm.

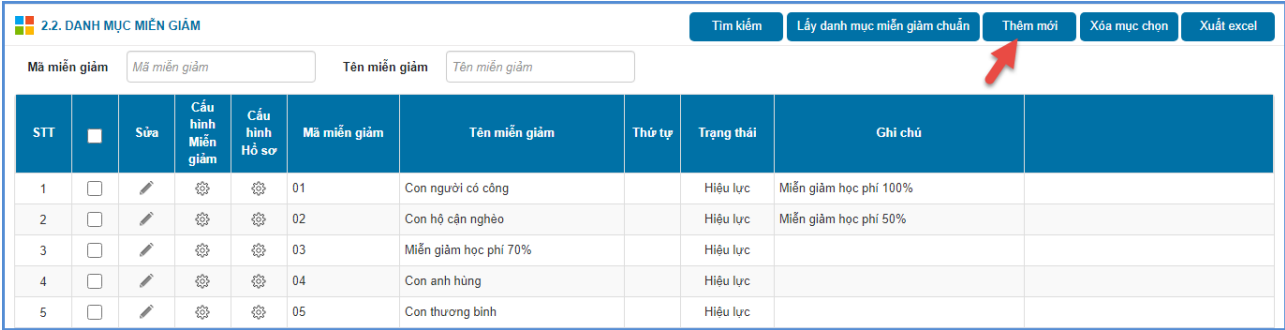

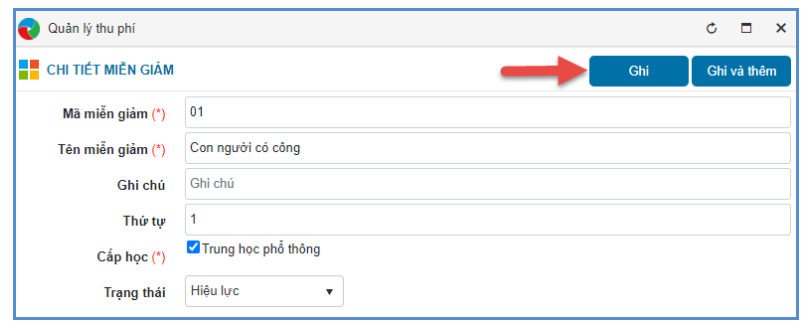

**Bước 3:** Kích nút **[Ghi]** hoặc **[Ghi và thêm]** để lưu dữ liệu.

## <span id="page-16-0"></span>**2.2.2. Cấu hình miễn giảm**

**Mô tả:** Chức năng này hỗ trợ đơn vị khai báo giá trị miễn giảm theo từng diện miễn giảm.

### **Các bước thực hiện:**

**Bước 1**: Tại giao diện phần mềm, kích chọn mục **2. Danh mục/ 2.2. Danh mục miễn giảm**, kích vào biểu tượng **that trước tên diện miễn giảm**.

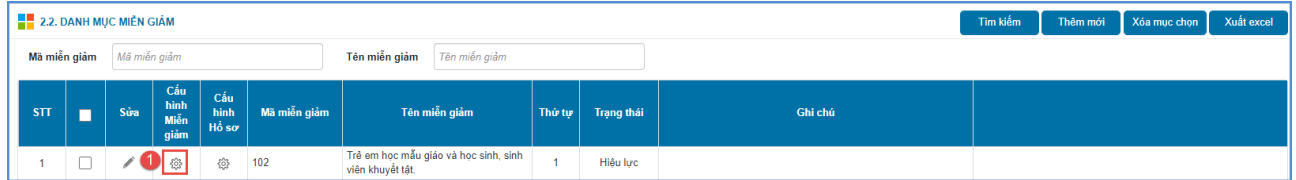

**Bước 2:** Nhập thông tin miễn giảm cho các khoản thu theo số tiền giảm hoặc phần trăm giảm sau đó kích nút **[Ghi].**

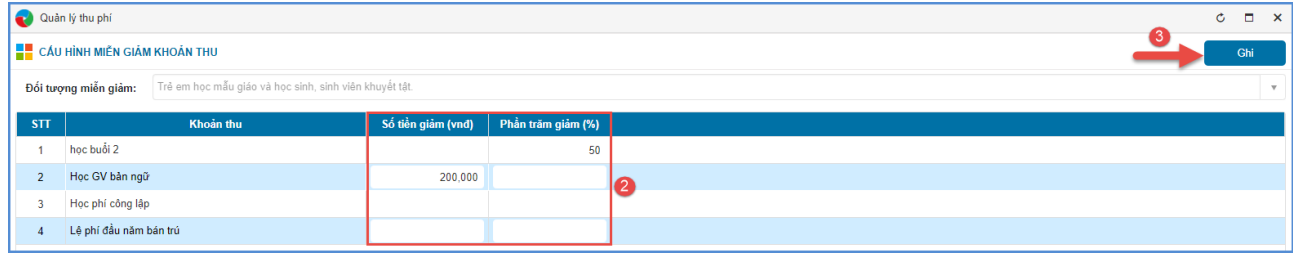

# <span id="page-16-1"></span>**2.2.3. Cấu hình hồ sơ**

**Mô tả:** Chức năng này hỗ trợ đơn vị khai báo các đối tượng được miễn giảm theo từng diện miễn giảm.

### **Các bước thực hiện:**

**Bước 1**: Tại giao diện phần mềm, kích chọn mục **2. Danh mục/ 2.2. Danh mục miễn giảm**, kích vào biểu tượng **that** tại cột **Cấu hình hồ sơ** trước tên diện miễn giảm.

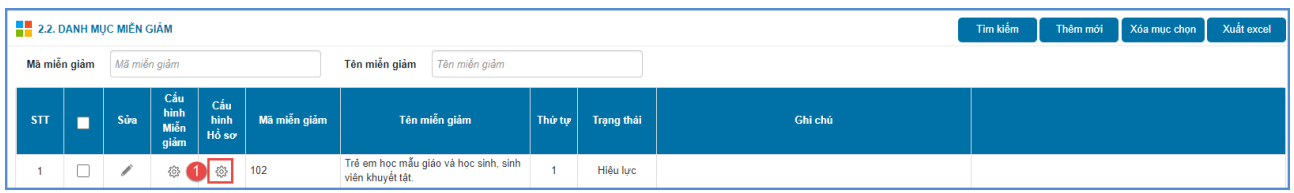

**Bước 2:** Kích chọn **Loại miễn giảm**, **Đối tượng miễn giảm** và kích **[Lưu dữ liệu]**.

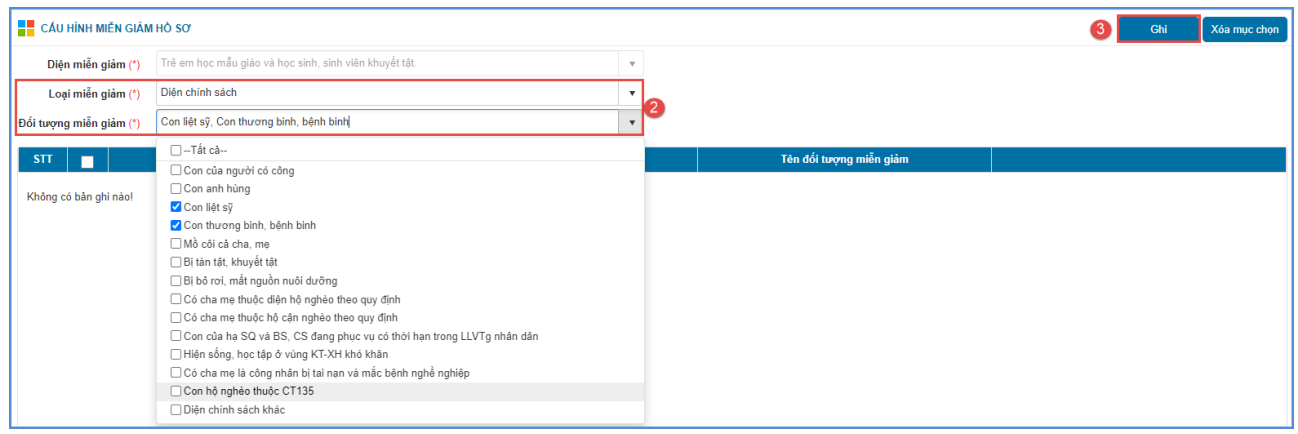

### <span id="page-17-0"></span>**2.3. Danh sách khoản thu miễn giảm**

**Mô tả:** Chức năng này hỗ trợ người dùng quản lý danh sách các khoản thu được miễn giảm theo từng diện miễn giảm.

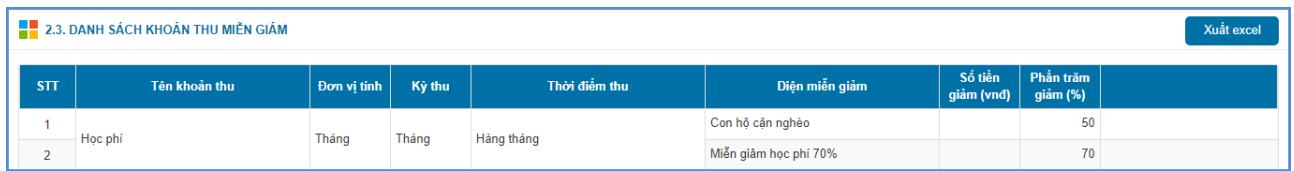

# <span id="page-17-1"></span>**3. Lập kế hoạch thu**

### <span id="page-17-2"></span>**3.1. Đăng ký khoản thu tự nguyện**

**Mô tả:** Chức năng này hỗ trợ đơn vị thực hiện cập nhật và quản lý học sinh đăng ký các khoản thu tự nguyện tại nhà trường. Hệ thống hỗ trợ đăng ký theo năm, theo kỳ hoặc theo tháng.

### <span id="page-17-3"></span>**3.1.1. Đăng ký theo năm**

**Mô tả:** Chức năng này hỗ trợ đơn vị thực hiện khai báo và quản lý học sinh đăng ký các khoản thu tư nguyên tại nhà trường theo năm học.

Hệ thống hỗ trợ 2 cách đăng ký:

Cách 1: Đăng ký trực tiếp

Cách 2: Đăng ký từ file excel

**Các bước thực hiện:** 

*Cách 1: Đăng ký trực tiếp*

**Bước 1**: Tại giao diện phần mềm, kích chọn mục **3.Lập kế hoạch thu/3.1. Đăng ký khoản thu tự nguyện/ 3.1.1. Đăng ký theo năm.**

**Bước 2**: Chọn **Khối, Lớp** sau đó thực hiện tích học sinh đăng ký.

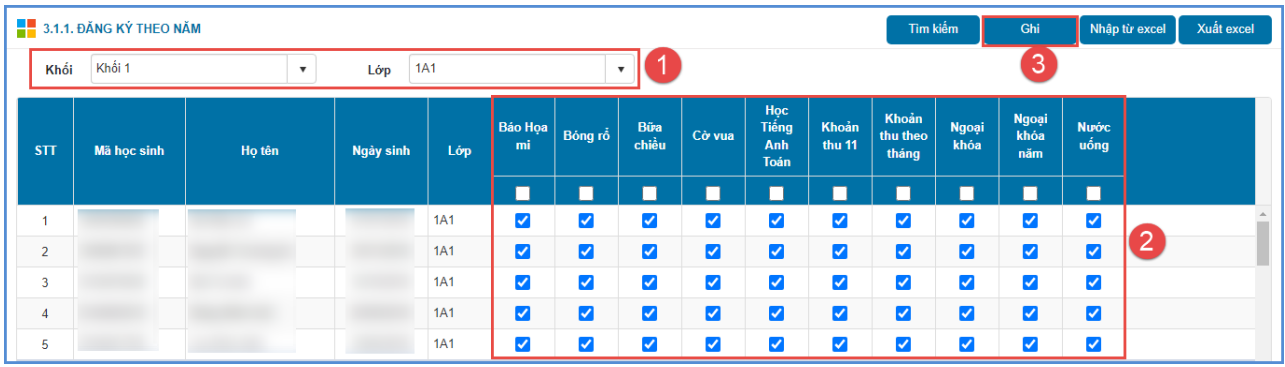

**Bước 3**: Kích nút **[Ghi]** để lưu dữ liệu.

## *Cách 2: Đăng ký từ file excel*

**Bước 1**: Tại giao diện phần mềm, kích chọn mục **3.Lập kế hoạch thu/3.1. Đăng ký khoản thu tự nguyện/3.1.1. Đăng ký theo năm.**

**Bước 2**: Kích nút **[Nhập từ excel].**

**Bước 3:** Kích chọn khối, lớp và kích **[Tải file mẫu]** để tải file excel mẫu của hệ thống về máy.

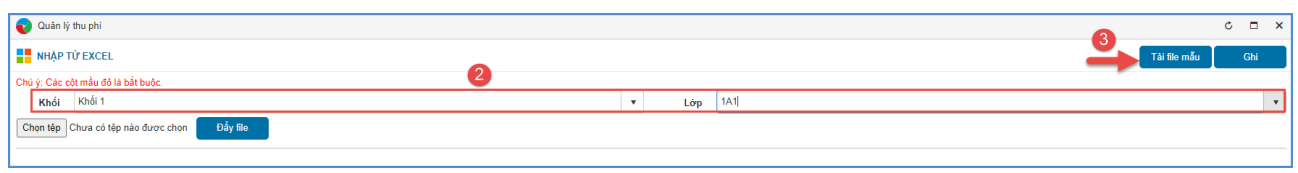

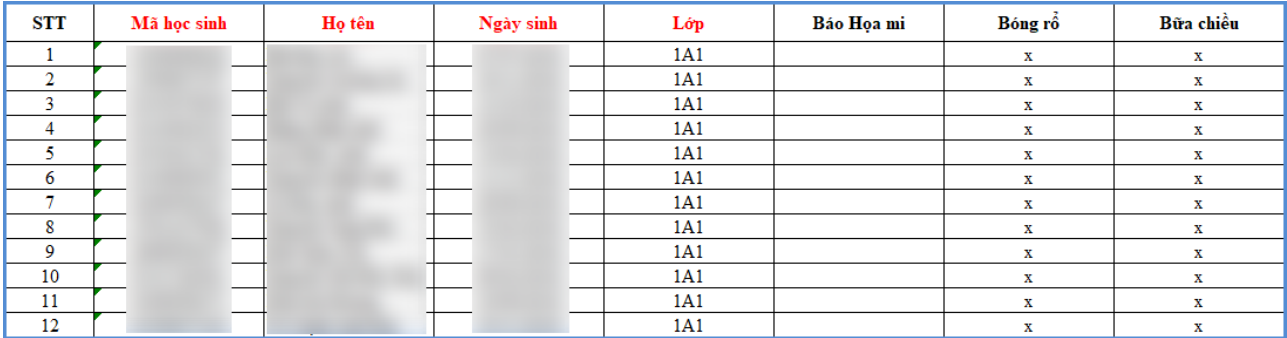

**Bước 3:** Quay lại phần mềm, kích **[Chọn tệp]**, chọn đến file đã nhập dữ liệu sau đó kích nút **[Đẩy file]** để tải file lên hệ thống

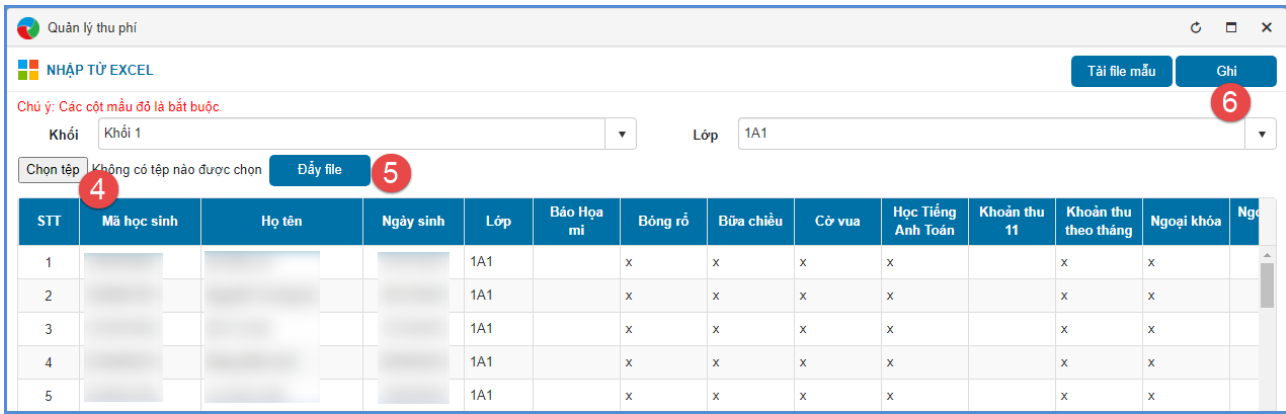

**Bước 4:** Kích nút **[Ghi]** để hoàn thành.

**- Hệ thống hiển thị thông báo màu xanh** với nội dung: Cập nhật thành công, đơn vị kiểm tra lại dữ liệu đã cập nhật tại mục **3.1.1. Đăng ký theo năm.**

- Hệ thống hiển thị thông báo lỗi màu đỏ, đơn vị thực hiện tải bảng kết quả nhập liệu để kiểm tra lại dữ liệu sau đó cập nhật lại dữ liệu đúng lên file excel và tải lại lên.

#### <span id="page-19-0"></span>**3.1.2. Đăng ký theo kỳ**

**Mô tả:** Chức năng này hỗ trợ đơn vị thực hiện khai báo và quản lý học sinh đăng ký các khoản thu tự nguyện tại nhà trường theo từng học kỳ trong năm học.

**Các bước thực hiện:** tương tự đăng ký theo năm học mục **3.1.1. Đăng ký theo năm.**

#### **3.1.3. Đăng ký theo tháng**

**Mô tả:** Chức năng này hỗ trợ đơn vị thực hiện khai báo và quản lý học sinh đăng ký các khoản thu tự nguyện tại nhà trường theo từng học kỳ trong năm học.

**Các bước thực hiện:** tương tự đăng ký theo năm học mục **3.1.1. Đăng ký theo năm.**

#### <span id="page-19-1"></span>**3.1.4. Đăng ký khoản thu tổng hợp**

**Mô tả:** Chức năng này hỗ trợ đơn vị quản lý, thống kê số lượng học sinh đăng ký các khoản thu tự nguyện toàn trường theo các kỳ thu.

#### **Các bước thực hiện:**

**Bước 1**: Tại giao diện phần mềm, kích chọn mục **3. Lập kế hoạch thu/3.1. Đăng ký khoản thu tự nguyện/3.1.4. Đăng ký khoản thu tổng hợp.**

**Bước 2:** Chọn loại kỳ thu, học kỳ, tháng thu (nếu có), chọn khoản thu và kích nút **[Tìm kiếm].**

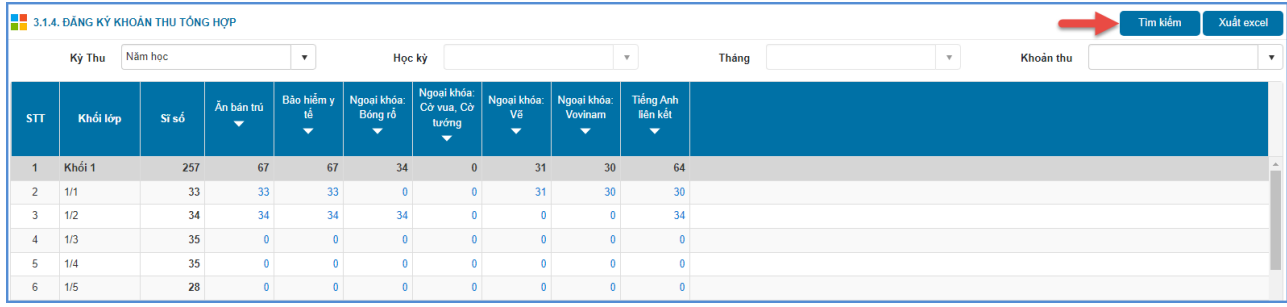

### <span id="page-20-0"></span>**3.2. Điểm danh học sinh theo khoản thu**

**Mô tả:** Chức năng này hỗ trợ đơn vị điểm danh học sinh theo các khoản thu, hỗ trợ việc tính toán phiếu thu cho học sinh.

#### <span id="page-20-1"></span>**3.2.1. Điểm danh theo khoản thu tháng**

**Mô tả:** Chức năng này hỗ trợ đơn vị điểm danh học sinh theo từng khoản thu theo từng tháng.

Hệ thống hỗ trợ điểm danh học sinh theo 3 cách:

Cách 1: Nhập trực tiếp

Cách 2: Nhập từ file excel

Cách 3: Tổng hợp từ dữ liệu điểm danh trên app eNetViet

**Các bước thực hiện:**

❖ *Cách 1: Nhập trực tiếp*

**Bước 1:** Tại giao diện phần mềm, kích chọn mục **3. Lập kế hoạch thu/3.2. Điểm danh học sinh theo khoản thu/3.2.1. Điểm danh theo khoản thu tháng.**

**Bước 2:** Kích chọn thông tin điểm danh. Hệ thống hỗ trợ đơn vị tùy chọn cấu hình phương thức nhập điểm danh theo tổng số ngày nghỉ hoặc tích điểm danh hằng ngày theo thông tin khai báo nhập tổng số ngày nghỉ khi điểm danh tại mục **1.8. Cấu hình thu phí.**

**Bước 3:** Kích nút **[Ghi]** để lưu dữ liệu.

*Hình ảnh các bước thao tác điểm danh theo khoản thu tháng khi đơn vị chọn cấu hình điểm danh hằng ngày (không tích ô nhập tổng số ngày khi điểm danh tại mục 1.8. Cấu hình thu phí.)*

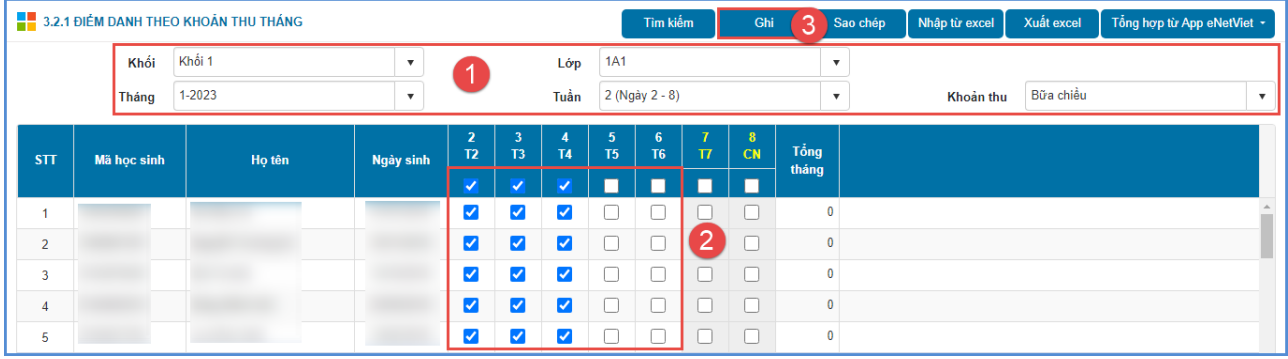

*Hình ảnh các bước thao tác điểm danh theo khoản thu tháng khi đơn vị tích chọn nhập tổng số ngày khi điểm danh tại mục 1.8. Cấu hình thu phí.*

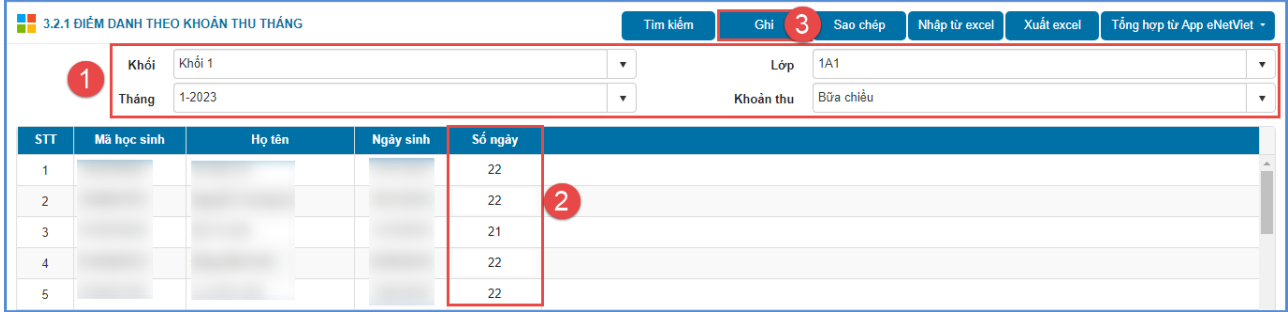

❖ *Cách 2: Nhập từ file excel*

**Bước 1**: Tại giao diện phần mềm, kích chọn mục **3. Lập kế hoạch thu/3.2. Điểm danh học sinh theo khoản thu/3.2.1. Điểm danh theo khoản thu tháng**

**Bước 2:** Kích nút **[Nhập từ excel].**

|                      | 3.2.1 ĐIỂM DANH THEO KHOẢN THU THÁNG |        |           | Tìm kiếm                         |                                           | Ghi        |                      | Sao chép                         | Nhập từ excel            | Xuất excel             | Tổng hợp từ App eNetViet · |           |                           |  |  |
|----------------------|--------------------------------------|--------|-----------|----------------------------------|-------------------------------------------|------------|----------------------|----------------------------------|--------------------------|------------------------|----------------------------|-----------|---------------------------|--|--|
| Khối<br><b>Tháng</b> |                                      | Khối 1 |           |                                  | Lớp                                       | <b>1A1</b> |                      |                                  |                          | $\overline{\mathbf v}$ |                            |           |                           |  |  |
|                      |                                      | 1-2023 | Tuần      |                                  | 2 (Ngày 2 - 8)                            |            |                      |                                  | $\overline{\phantom{a}}$ |                        | Khoản thu                  | Bữa chiều | $\boldsymbol{\mathrm{v}}$ |  |  |
| STT                  | Mã học sinh                          | Họ tên | Ngày sinh | $\overline{2}$<br>T <sub>2</sub> | $\overline{\mathbf{3}}$<br>T <sub>3</sub> | <b>T4</b>  | -5<br>T <sub>5</sub> | 6 <sup>1</sup><br>T <sub>6</sub> | 77<br>$\Pi$              | -8<br><b>CN</b>        | Tổng                       |           |                           |  |  |
|                      |                                      |        |           |                                  |                                           |            |                      |                                  |                          |                        | tháng                      |           |                           |  |  |
|                      |                                      |        |           |                                  |                                           |            |                      |                                  |                          |                        | $\mathbf{0}$               |           |                           |  |  |
| $\overline{2}$       |                                      |        |           | - 1                              |                                           |            | L                    | H                                | $\blacksquare$           | $\Box$                 | $\pmb{0}$                  |           |                           |  |  |
| 3                    |                                      |        |           |                                  |                                           |            | г                    |                                  |                          |                        | $\mathbf{0}$               |           |                           |  |  |
| $\overline{4}$       |                                      |        |           | - 1                              |                                           |            |                      |                                  |                          | $\Box$                 | $\mathbf{0}$               |           |                           |  |  |
| 5                    |                                      |        |           |                                  |                                           |            |                      |                                  |                          | $\Box$                 | $\mathbf{0}$               |           |                           |  |  |

**Bước 3:** Kích chọn khối, lớp,… sau đó kích **[Tải file mẫu]** để tải file excel mẫu của hệ thống về máy.

**Bước 4:** Nhập đầy đủ thông tin trên file mẫu sau đó lưu file.

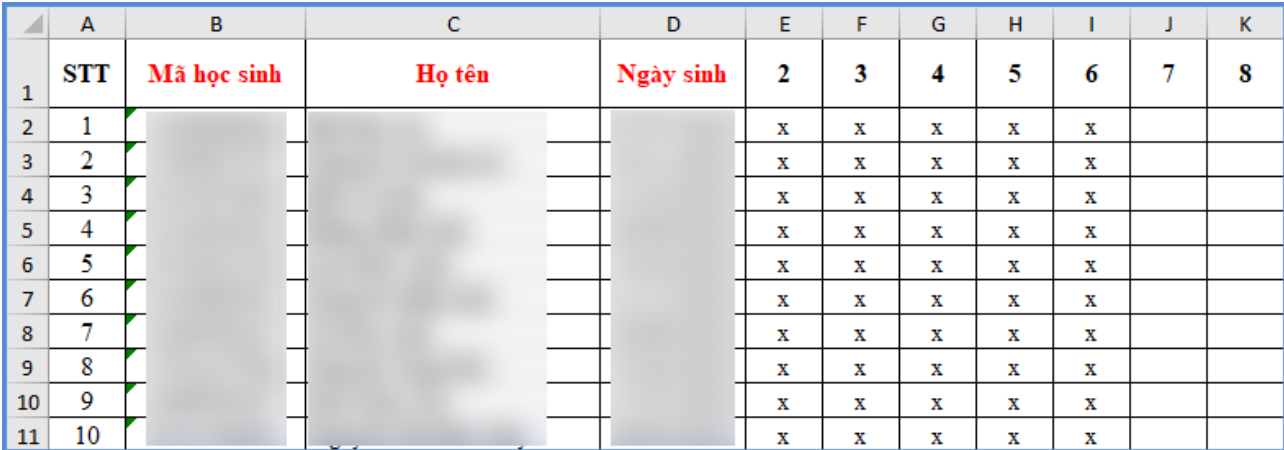

**Bước 5:** Quay lại phần mềm, kích **[Chọn tệp]** để chọn file có dữ liệu sau đó kích **[Đẩy file]** để tải lên hệ thống,

**Bước 6:** Kích nút **[Ghi]** để hoàn thành.

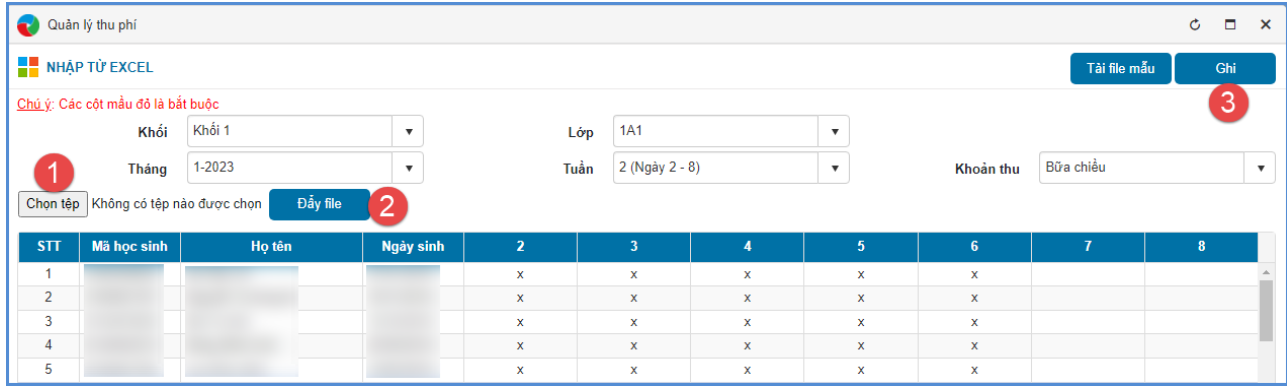

- **Hệ thống hiển thị thông báo màu xanh** với nội dung: Cập nhật thành công, đơn vị kiểm tra lại thông tin tại mục **3.2.1 Điểm danh theo khoản thu tháng.**

- **Hệ thống hiển thị thông báo màu đỏ với nội dung lỗi**, đơn vị thực hiện tải Bảng kết quả nhập liệu để kiểm tra lại.

## ❖ *Cách 3: Tổng hợp từ app eNetViet*

**Bước 1:** Tại giao diện phần mềm, kích chọn mục **3. Lập kế hoạch thu/3.2. Điểm danh học sinh theo khoản thu/3.2.1. Điểm danh theo khoản thu tháng.**

**Bước 2:** Kích nút **[Tổng hợp từ App eNetViet].** Hệ thống hỗ trợ đơn vị tổng hợp dữ liệu theo lớp, theo khối hoặc toàn trường

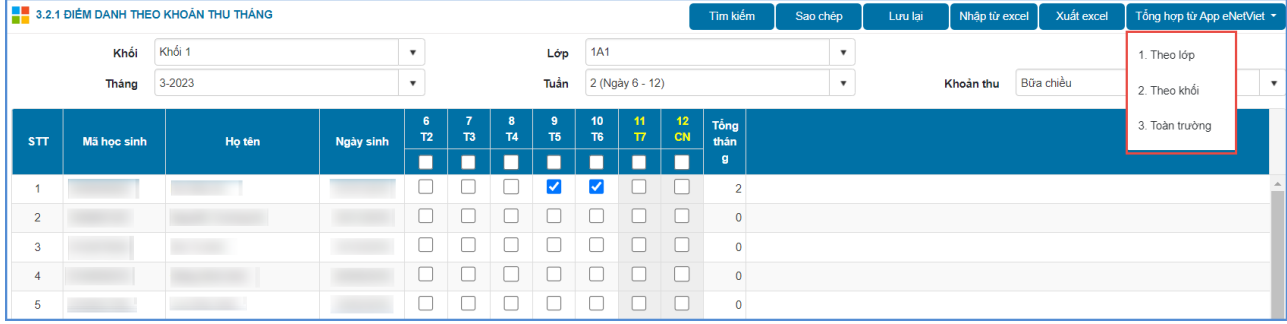

**Bước 3:** Kích chọn ô tương ứng cần tổng hợp dữ liệu.

**Bước 4:** Hệ thống thông báo *Bạn có chắc chắn muốn tổng hợp dữ liệu từ app eNetViet*, kích **[Đồng ý]** để xác nhận.

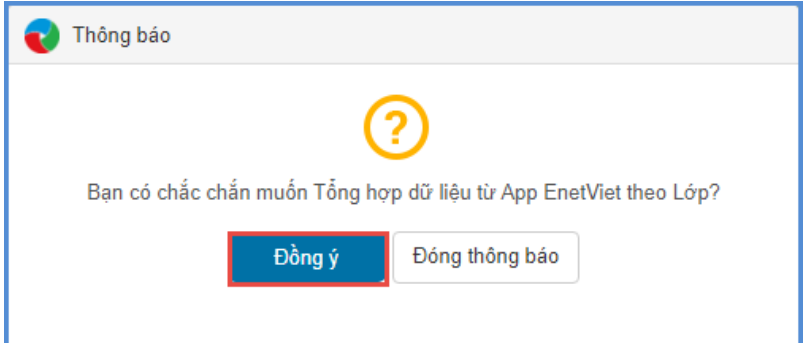

## <span id="page-23-0"></span>**3.2.2. Điểm danh theo khoản thu kỳ**

**Mô tả:** Chức năng này hỗ trợ đơn vị điểm danh học sinh theo từng khoản thu theo học kỳ.

Hệ thống hỗ trợ điểm danh theo 3 cách:

Cách 1: Nhập trực tiếp

Cách 2: Nhập từ file excel

Cách 3: Tổng hợp theo khoản thu tháng

**Các bước thực hiện:** 

❖ *Cách 1: Nhập trực tiếp*

**Bước 1:** Tại giao diện phần mềm, kích chọn mục **3.Lập kế hoạch thu/3.2. Điểm danh học sinh theo khoản thu/3.2.2. Điểm danh theo khoản thu kỳ.**

**Bước 2:** Chọn **Khối, Lớp, Khoản thu** và nhập số ngày.

**Bước 3:** Kích nút **[Ghi]** để lưu dữ liệu.

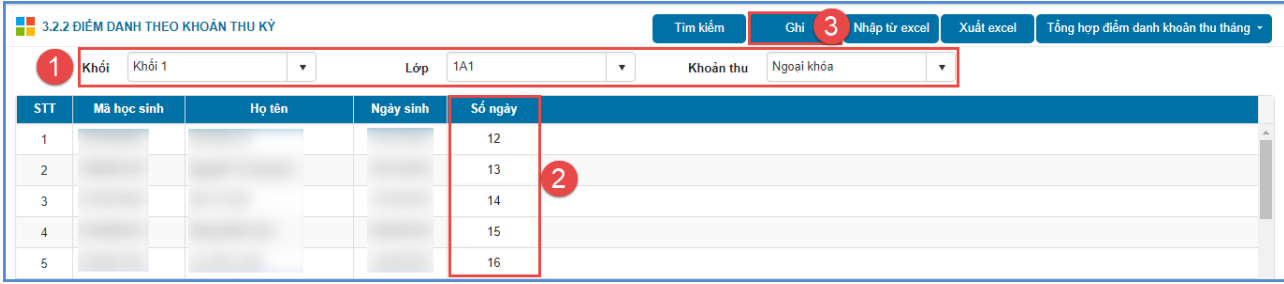

#### ❖ *Cách 2: Nhập từ file excel*

Cách thức thực hiện tương tự thao tác tại mục **3.2.1. Điểm danh theo khoản thu tháng.**

## ❖ *Cách 3: Tổng hợp điểm danh khoản thu tháng*

**Bước 1:** Tại giao diện phần mềm, kích chọn mục **3. Lập kế hoạch thu/3.2. Điểm danh học sinh theo khoản thu/3.2.2. Điểm danh theo khoản thu kỳ.**

**Bước 2:** Kích nút **[Tổng hợp điểm danh khoản thu tháng]**

**Bước 3:** Chọn theo lớp, theo khối hoặc toàn trường

**Bước 4:** Hệ thống thông báo*: Bạn có chắc chắn muốn tổng hợp dữ liệu điểm danh các tháng trong học kỳ theo lớp chọn*, kích **[Đồng ý]** để xác nhận.

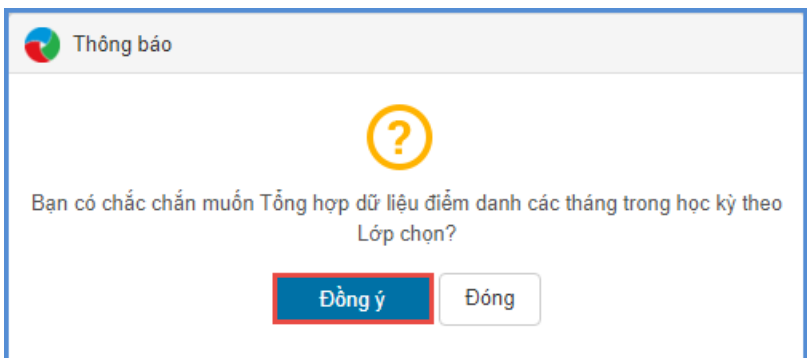

#### <span id="page-24-0"></span>**3.2.3. Điểm danh theo khoản thu năm**

**Mô tả:** Chức năng này hỗ trợ đơn vị điểm danh học sinh theo từng khoản thu theo năm học.

Hệ thống hỗ trợ điểm danh theo 3 cách:

Cách 1: Nhập trực tiếp

Cách 2: Nhập từ file excel

Cách 3: Tổng hợp điểm danh theo khoản thu tháng

**Các bước thực hiện:** Tương tự thao tác tại mục **3.2.2. Điểm danh theo khoản thu kỳ**.

#### <span id="page-25-0"></span>**3.3. Danh sách học sinh miễn giảm**

**Mô tả:** Chức năng này hỗ trợ đơn vị quản lý khai báo danh sách học sinh được miễn giảm các khoản thu trong năm học.

Hệ thống hỗ trợ cập nhật theo 3 cách:

Cách 1: Nhập trực tiếp

Cách 2: Nhập từ file excel

Cách 3: Tổng hợp từ hồ sơ học sinh trên CSDL

#### **Các bước thực hiện:**

#### ❖ *Cách 1: Nhập trực tiếp*

**Bước 1:** Tại giao diện phần mềm, kích chọn mục **3. Lập kế hoạch thu/3.3. Danh sách học sinh miễn giảm.**

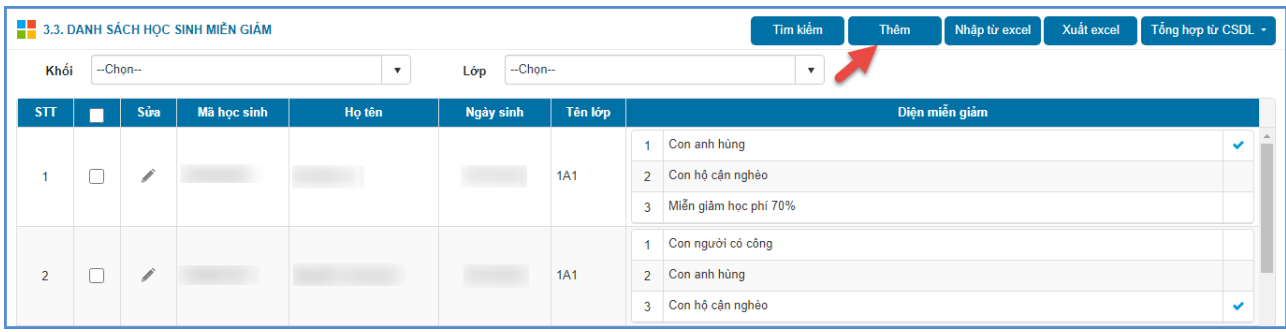

**Bước 2:** Kích nút **[Thêm]** và chọn các thông tin: **Diện miễn giảm, Khối, Lớp, Học sinh được miễn giảm**.

**Bước 3:** Kích nút **[Thêm]** để lưu dữ liệu.

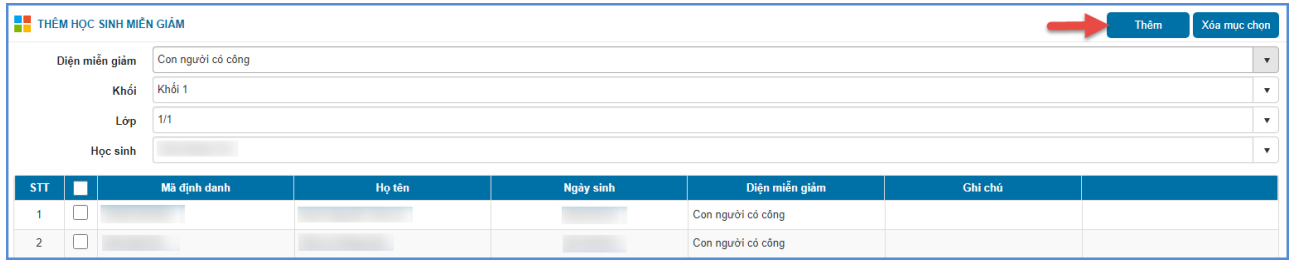

❖ *Cách 2: Nhập từ file excel*

**Bước 1:** Tại giao diện phần mềm, kích chọn mục **3. Lập kế hoạch thu/3.3. Danh sách học sinh miễn giảm.**

| 3.3. DANH SÁCH HỌC SINH MIỄN GIẢM |  |          |             |                          |                      |     | Tổng hợp từ CSDL +<br>Xuất excel<br>Tìm kiếm<br>Nhập từ excel<br>Thêm |                        |              |  |  |  |  |  |  |  |  |  |
|-----------------------------------|--|----------|-------------|--------------------------|----------------------|-----|-----------------------------------------------------------------------|------------------------|--------------|--|--|--|--|--|--|--|--|--|
| Khối                              |  | --Chon-- |             | $\overline{\phantom{a}}$ | $-Chon-$<br>Lớp      |     |                                                                       | $\overline{\mathbf v}$ |              |  |  |  |  |  |  |  |  |  |
| STT                               |  | Sửa      | Mã học sinh | Họ tên                   | Ngày sinh<br>Tên lớp |     |                                                                       | Diện miễn giảm         |              |  |  |  |  |  |  |  |  |  |
|                                   |  |          |             |                          |                      |     |                                                                       | Con anh hùng           |              |  |  |  |  |  |  |  |  |  |
|                                   |  | Í        |             |                          |                      | 1A1 |                                                                       | 2 Con hộ cân nghèo     |              |  |  |  |  |  |  |  |  |  |
|                                   |  |          |             |                          |                      |     | $\overline{3}$                                                        | Miễn giảm học phí 70%  |              |  |  |  |  |  |  |  |  |  |
|                                   |  |          |             |                          |                      |     |                                                                       | Con người có công      |              |  |  |  |  |  |  |  |  |  |
| $\overline{2}$                    |  | 1        |             |                          |                      | 1A1 |                                                                       | 2 Con anh hùng         |              |  |  |  |  |  |  |  |  |  |
|                                   |  |          |             |                          |                      |     |                                                                       | 3 Con hộ cận nghèo     | $\checkmark$ |  |  |  |  |  |  |  |  |  |

**Bước 2:** Kích nút **[Nhập từ excel]**

**Bước 3:** Kích chọn **Khối, Lớp** và kích **[Tải file mẫu]** để tải file excel mẫu của hệ thống về máy

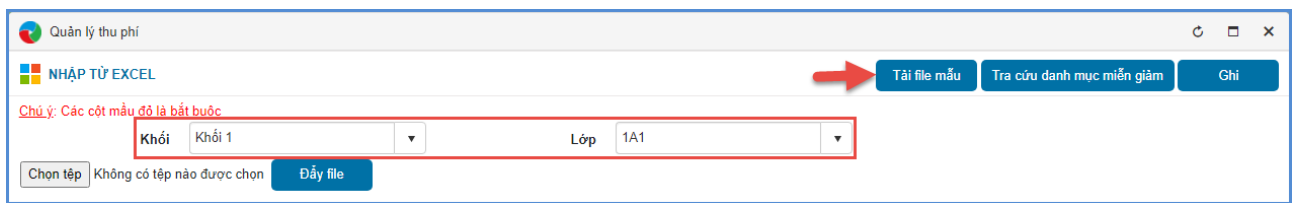

**Bước 4:** File excel tải về hiển thị danh sách học sinh theo lớp học đó, đơn vị cập nhật thông tin diện miễn giảm cho học sinh theo danh mục có sẵn trên hệ thống.

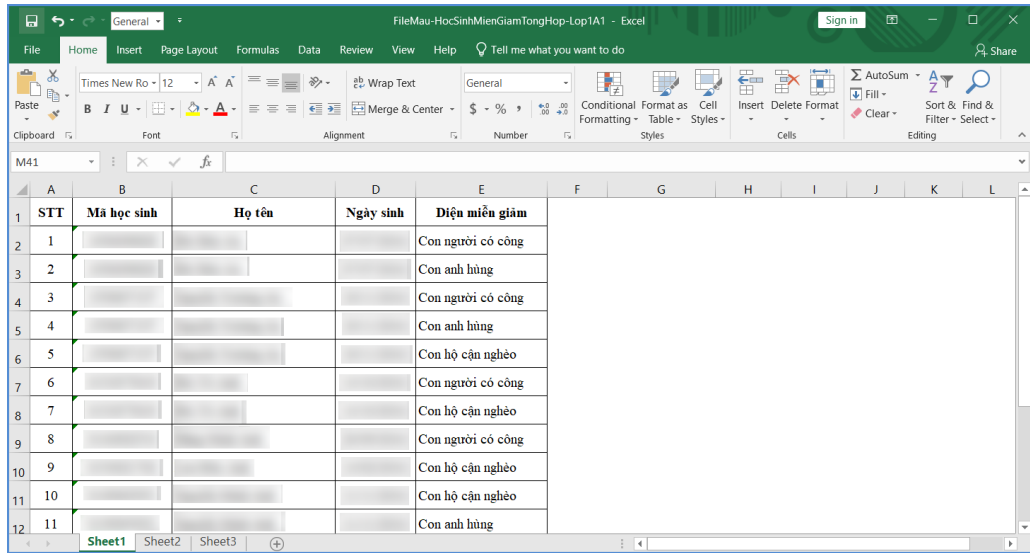

**Bước 5:** Quay lại phần mềm, kích **[Chọn tệp]** để chọn file sau đó kích **[Đẩy file]** để tải lên hệ thống.

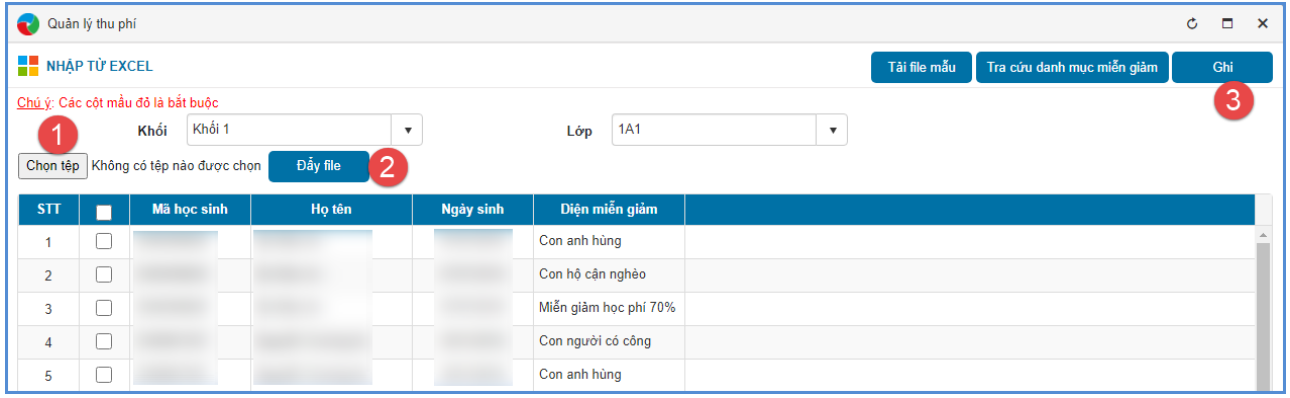

Bước 6: Kích nút **[Ghi]** để hoàn thành.

- **Hệ thống hiển thị thông báo màu xanh với nội dung**: Cập nhật thành công, đơn vị chọn đến mục **3.3. Danh sách học sinh miễn giảm** để kiểm tra dữ liệu.

- **Hệ thống hiển thị thông báo màu đỏ với nội dung lỗi,** đơn vị thực hiện tải bảng kết quả nhập liệu để kiểm tra dữ liệu sau đó tải lại lên.

*Cách 3: Tổng hợp danh sách học sinh được miễn giảm từ hệ thống CSDL*

**Bước 1**: Tại giao diện phần mềm, kích chọn mục **3. Lập kế hoạch thu/3.3. Danh sách học sinh miễn giảm.**

**Bước 2:** Kích chọn Khối, lớp và kích nút **[Tổng hợp từ CSDL]**. Tại đây hệ thống hỗ trợ đơn vị chọn dữ liệu cần tổng hợp: **theo lớp, theo khối hoặc toàn trường.**

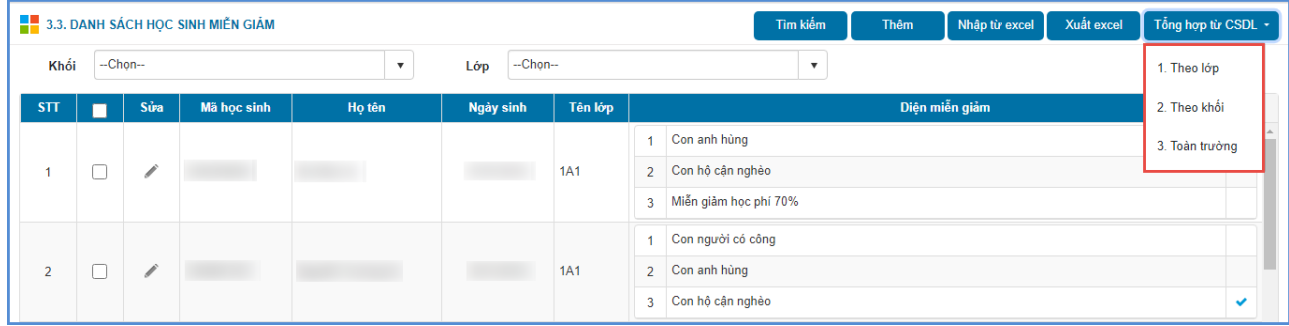

Hệ thống hiển thị thông báo màu xanh với nội dung: **Cập nhật thành công**, đơn vị kiểm tra lại dữ liệu vừa cập nhật.

### <span id="page-27-0"></span>**3.4. Khóa/ Mở điểm danh khoản thu**

**Mô tả:** Chức năng này hỗ trợ đơn vị cấu hình khóa/ mở khóa điểm danh phục vụ công tác chốt các khoản thu của trường và tính toán số tiền sau khấu trừ (nếu có).

Hệ thống hỗ trợ khóa theo tháng, theo học kỳ hoặc theo năm học.

**Các bước thực hiện:**

**Bước 1:** Tại giao diện phần mềm, kích chọn mục **3. Lập kế hoạch thu/3.4. Khóa/Mở khóa điểm danh khoản thu.**

**Bước 2:** Chọn thời điểm khóa: Theo tháng, Theo học kỳ hoặc Theo năm học

Bước 3: Tích Khóa/Mở khóa điểm danh các lớp

Bước 4: Kích nút **[Lưu dữ liệu tháng]** để lưu lại.

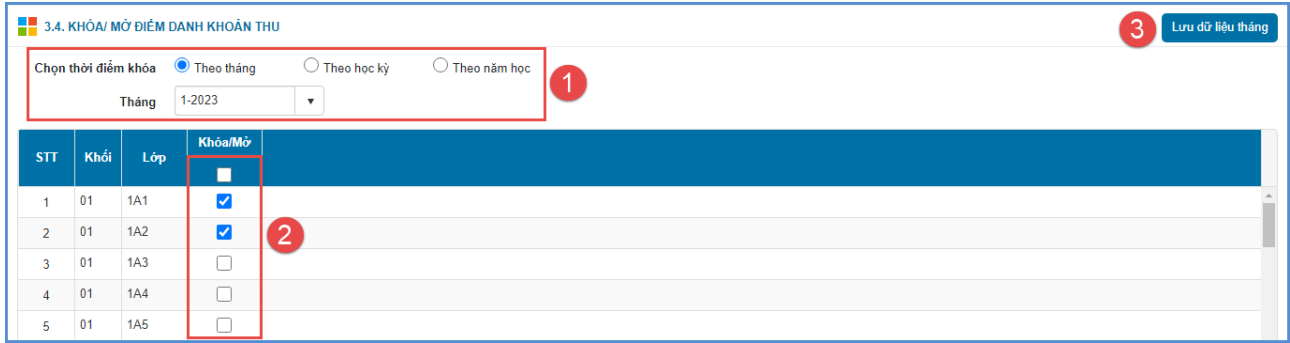

#### <span id="page-28-0"></span>**4. Quản lý thu phí**

#### <span id="page-28-1"></span>**4.1. Đợt thu**

**Mô tả:** Chức năng này hỗ trợ đơn vị khai báo và quản lý các khoản thu theo từng tháng.

### **Các bước thực hiện:**

**Bước 1:** Tại giao diện phần mềm, kích chọn mục **4. Quản lý thu phí/ 4.1. Đợt thu**.

**Bước 2:** Kích nút **[Thêm]** và khai báo các thông tin cho đợt thu bao gồm: Tên đợt thu, tháng thu, ngày bắt đầu – ngày kết thúc thu.

**Bước 3:** Tại tab **Danh sách khoản thu**, tích chọn các khoản thu trong đợt khai báo

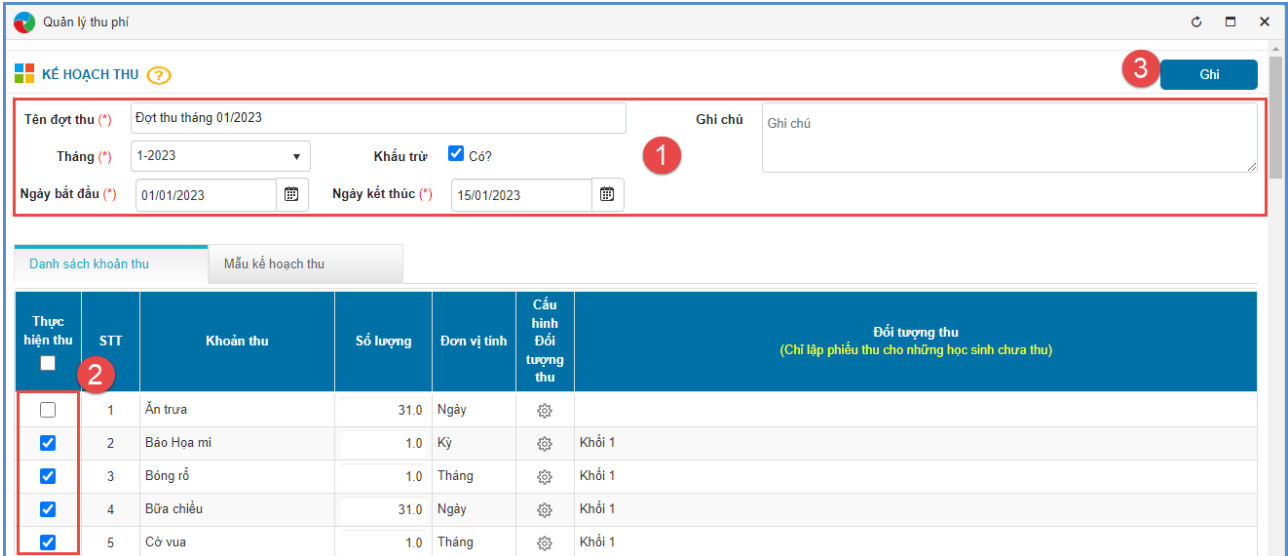

**Bước 4:** Kích nút **[Ghi]** để lưu dữ liệu**.**

Hệ thống hỗ trợ đơn vị tổng hợp kế hoạch thu từng lớp theo khoản đã khai báo tại tab Tổng hợp kế hoạch thu.

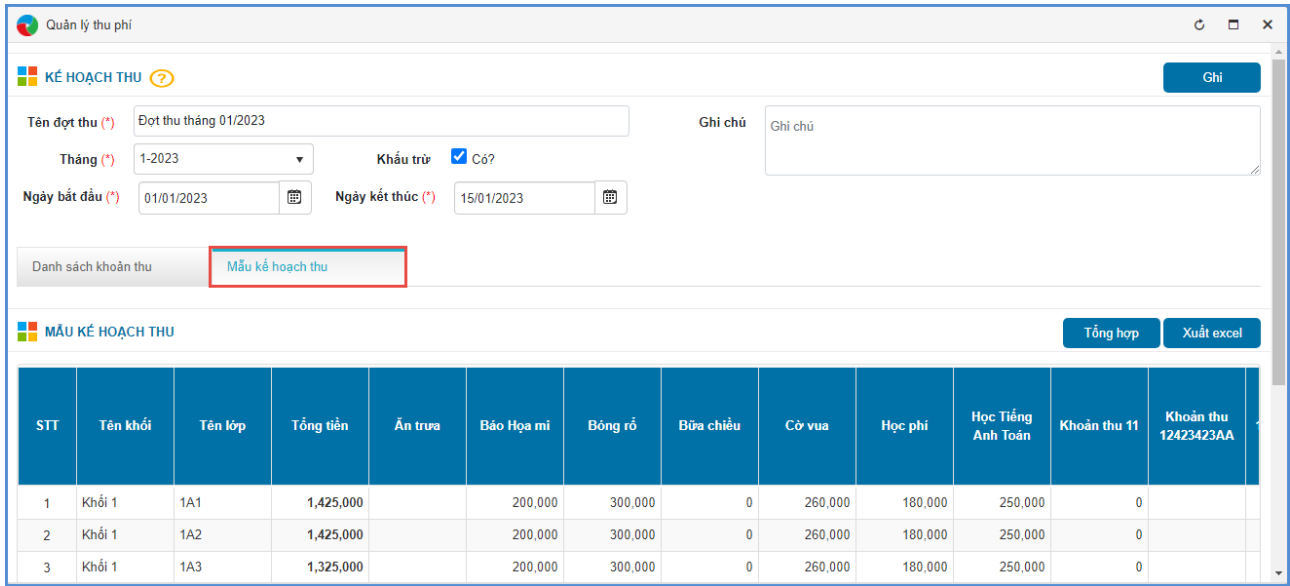

## <span id="page-29-0"></span>**4.2. Phiếu thu**

**Mô tả:** Chức năng này hỗ trợ đơn vị tính toán phiếu thu từng đợt thu của từng học sinh.

#### **Các bước thực hiện:**

**Bước 1:** Tại giao diện phần mềm, kích chọn mục **4. Quản lý thu phí/ 4.2. Phiếu thu.**

**Bước 2:** Kích chọn **tháng thu, đợt thu, khối, lớp** có học sinh cần tính toán

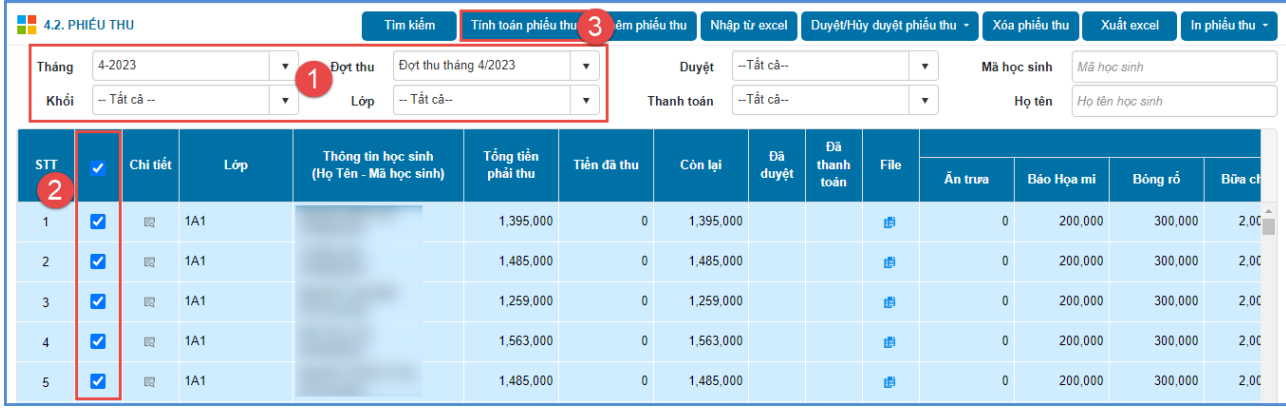

**Bước 3:** Tích chọn học sinh cần tính và kích **[Tính toán phiếu thu].**

**Lưu ý:** Để dữ liệu tính toán được chính xác đơn vị cần thực hiện khóa điểm danh khoản thu tại mục **3.4. Khóa/mở điểm danh khoản thu** trước khi thực hiện tính toán phiếu thu.

- Chức năng **Duyệt/Bỏ duyệt phiếu thu:** Hỗ trợ đơn vị nhà trường duyệt phiếu thu cho học sinh. Chỉ những học sinh, lớp học được tích duyệt phiếu thu mới hiển thị danh sách trong mục **4.3. Thanh toán phiếu thu**.

- Chức năng **In phiếu thu**: Hỗ trợ đơn vị in phiếu thu, hệ thống hỗ trợ in theo học sinh hoặc in theo lớp.

#### <span id="page-30-0"></span>**4.3. Thanh toán phiếu thu**

**Mô tả:** Chức năng này hỗ trợ đơn vị quản lý thông tin thanh toán các đợt thu. Hệ thống hỗ trợ đơn vị quản lý thanh toán phiếu thu theo lớp và thanh toán phiếu thu theo học sinh.

#### <span id="page-30-1"></span>**4.3.1. Thanh toán phiếu thu theo lớp**

**Mô tả:** Chức năng này hỗ trợ đơn vị nhà trường quản lý thanh toán phiếu thu theo danh sách lớp

#### **Các bước thực hiện:**

**Bước 1:** Tại giao diện phần mềm, kích chọn mục **4. Quản lý thu phí/4.3. Thanh toán phiếu thu/4.3.1. Thanh toán phiếu thu theo lớp.**

**Bước 2:** Tích chọn lớp học và kích nút **[Thanh toán]**

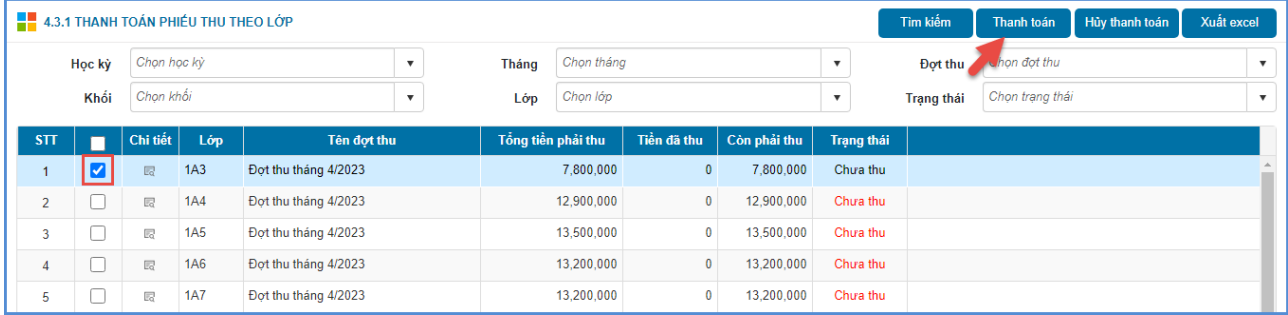

Ngoài ra hệ thống hỗ trợ đơn vị thanh toán theo từng học sinh trong lớp tại biểu tượng chi tiết trước tên lớp học.

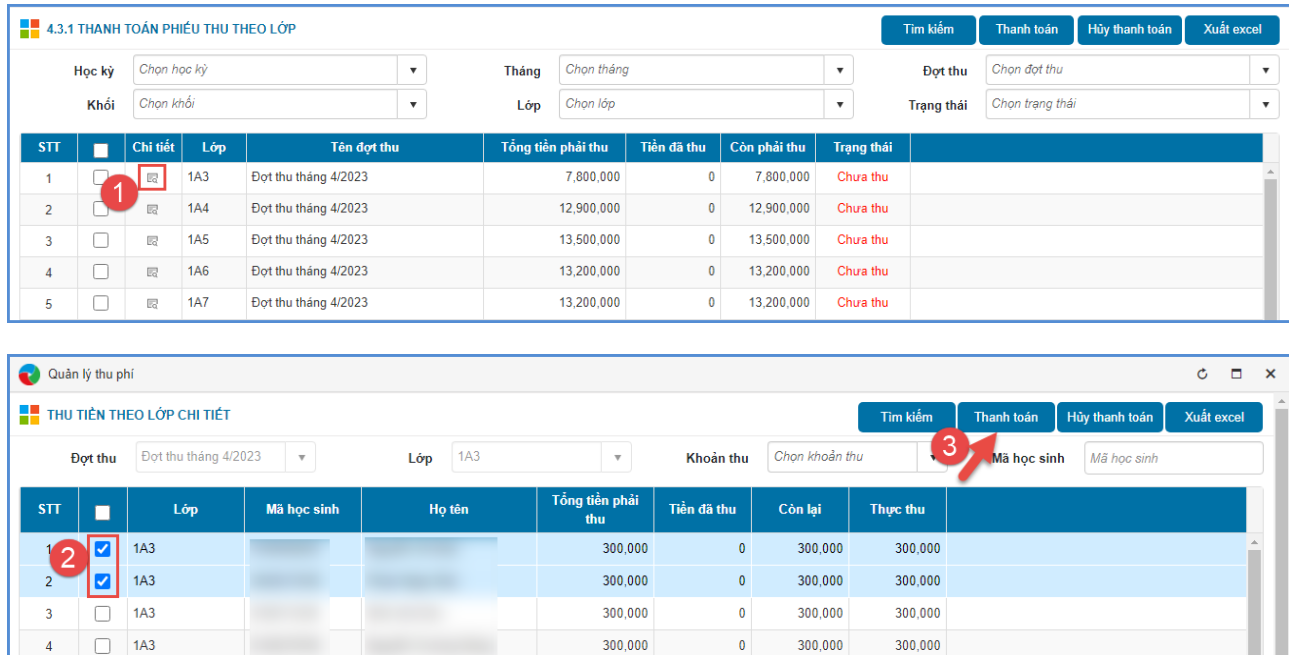

## <span id="page-31-0"></span>**4.3.2. Thanh toán phiếu thu theo học sinh**

**Mô tả:** Chức năng này hỗ trợ đơn vị quản lý thanh toán phiếu thu của từng học sinh

 $\pmb{0}$ 

300,000

300,000

300,000

#### **Các bước thực hiện:**

 $\Box$  1A3  $\Box$  $1A3$ 

**Bước 1:** Tại giao diện phần mềm, kích chọn mục **4. Quản lý thu phí/4.3. Thanh toán phiếu thu/4.3.2. Thanh toán phiếu thu theo học sinh.**

**Bước 2:** Kích chọn **Khối**, **Lớp, Học sinh,** chọn **Đợt thu** và tích các khoản thu theo đợt thu đó.

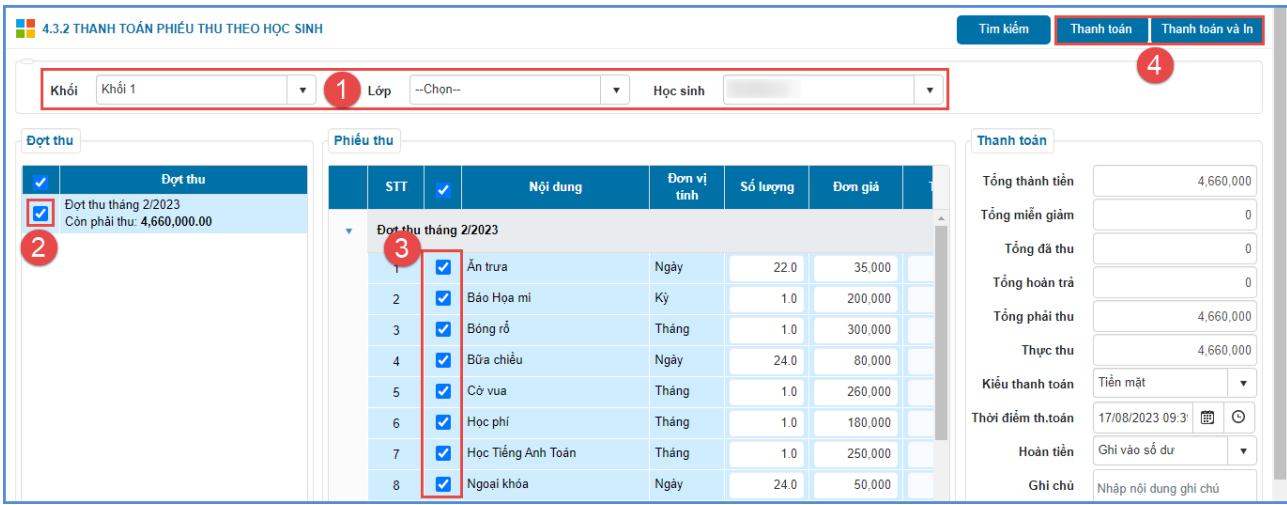

**Bước 3:** Kích nút **[Thanh toán]** để lưu thông tin thanh toán hoặc **[Thanh toán và in]**  để lưu thông tin thanh toán và in phiếu thu.

## <span id="page-32-0"></span>**4.4. Lịch sử thu tiền**

#### <span id="page-32-1"></span>**4.4.1. Lịch sử thu tiền lớp**

**Mô tả:** Chức năng này hỗ trợ đơn vị quản lý lịch sử thu tiền từng lớp theo các thông tin ngày thu, người thu, số tiền thanh toán…

#### **Các bước thực hiện:**

**Bước 1:** Tại giao diện phần mềm, kích chọn mục **4. Quản lý thu phí/4.4. Lịch sử thu tiền/4.4.1. Lịch sử thu tiền lớp.**

**Bước 2:** Chọn **Khối, Lớp**, **Ngày thu từ, ngày thu đến, Hình thức thanh toán,** chọn **Đợt thu** và kích nút [**Tìm kiếm**].

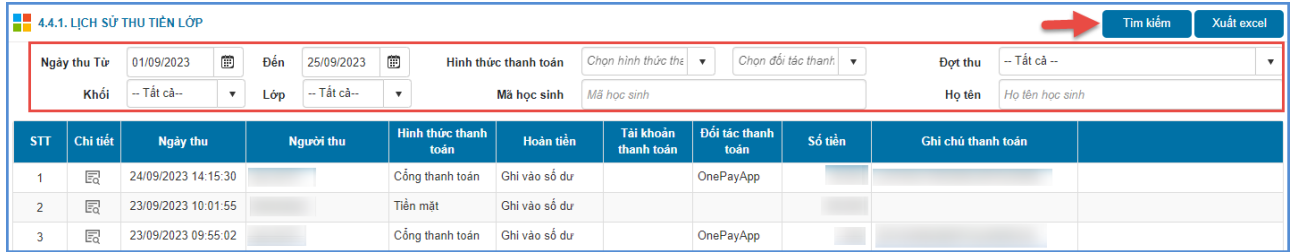

# <span id="page-32-2"></span>**4.4.2. Lịch sử thu tiền học sinh**

**Mô tả:** Chức năng này hỗ trợ đơn vị quản lý lịch sử thu tiền từng học sinh theo các thông tin ngày thu, người thu, số tiền thanh toán…

**Các bước thực hiện:**

**Bước 1:** Tại giao diện phần mềm, kích chọn mục **4. Quản lý thu phí/ 4.4. Lịch sử thu tiền/4.4.2. Lịch sử thu tiền học sinh.**

**Bước 2:** Chọn **Ngày thu từ ngày đến ngày, Hình thức thanh toán, Khối**, **Lớp, Mã học sinh, Họ tên** chọn **Đợt thu** và kích nút [**Tìm kiếm**].

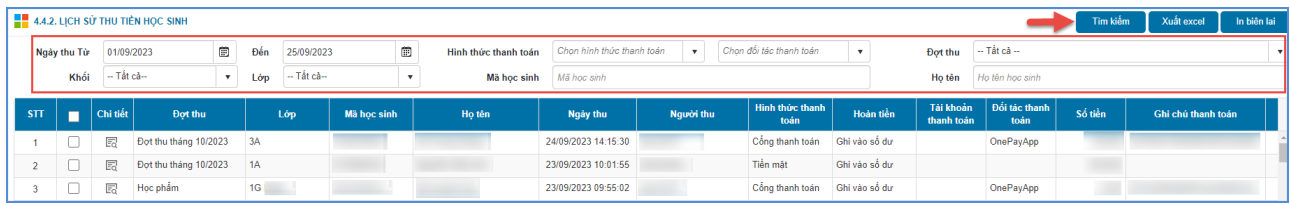

## <span id="page-33-0"></span>**4.5. Lịch sử hoàn tiền lớp**

**Mô tả:** Chức năng này hỗ trợ đơn vị quản lý những học sinh được khấu trừ theo các khoản thu. Các khoản khấu trừ đơn vị có thể chọn khấu trừ trên phiếu thu hoặc hoàn tiền mặt.

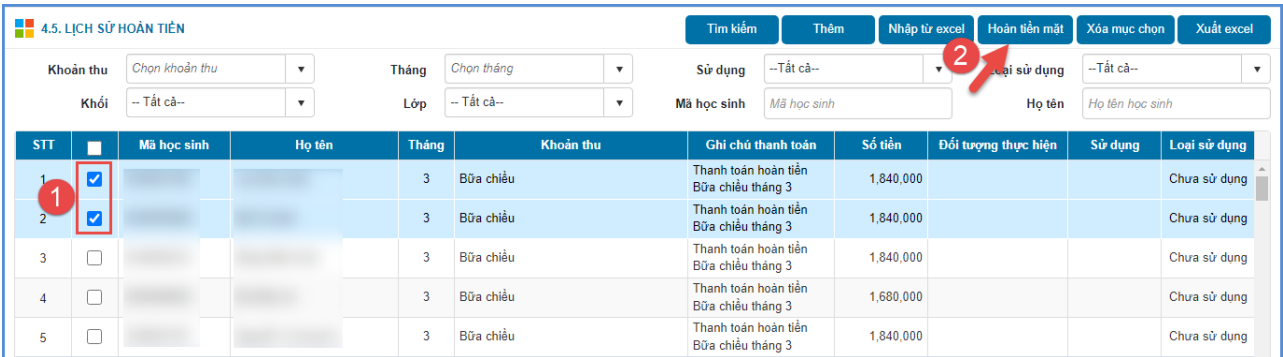

## <span id="page-33-1"></span>**4.6. Thông báo thu tiền**

#### <span id="page-33-2"></span>**4.6.1. Thông báo thu tiền**

**Mô tả:** Chức năng này hỗ trợ đơn vị quản lý gửi thông báo thu tiền của các lớp theo các thông tin học kỳ, tháng và đợt thu...

#### **Các bước thực hiện:**

**Bước 1:** Tại giao diện phần mềm, kích chọn mục **4. Quản lý thu phí/4.6. Thông báo thu tiền/4.6.1. Thông báo thu tiền.**

**Bước 2:** Chọn **Học kỳ, Tháng, Đợt thu** và kích nút **[Gửi thông báo].**

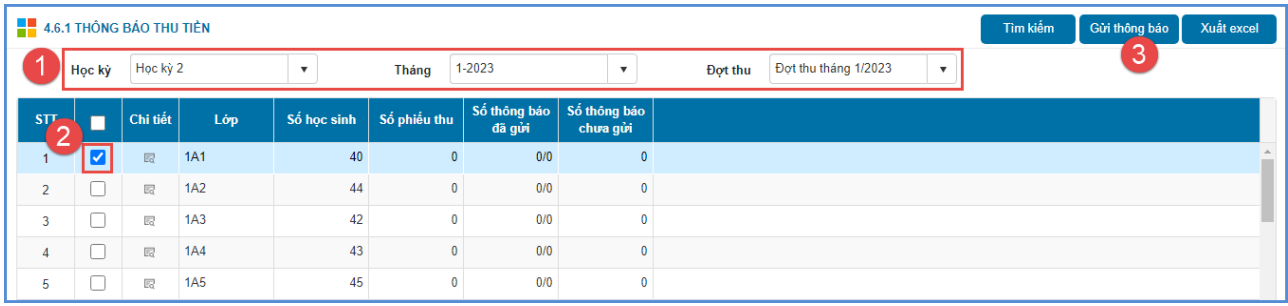

#### <span id="page-34-0"></span>**4.6.2. Thông báo thu tiền đã gửi**

**Mô tả:** Chức năng này hỗ trợ đơn vị quản lý lịch sử thông báo thu tiền đã gửi của các lớp theo thời gian tạo, trạng thái gửi, thời gian gửi,…

#### **Các bước thực hiện:**

**Bước 1:** Tại giao diện phần mềm, kích chọn mục **4. Quản lý thu phí/4.6. Thông báo thu tiền/4.6.2. Thông báo thu tiền đã gửi.**

**Bước 2:** Chọn **Khối**, **Lớp, Mã học sinh, Họ tên** chọn **Đợt thu** và kích nút [**Tìm kiếm**].

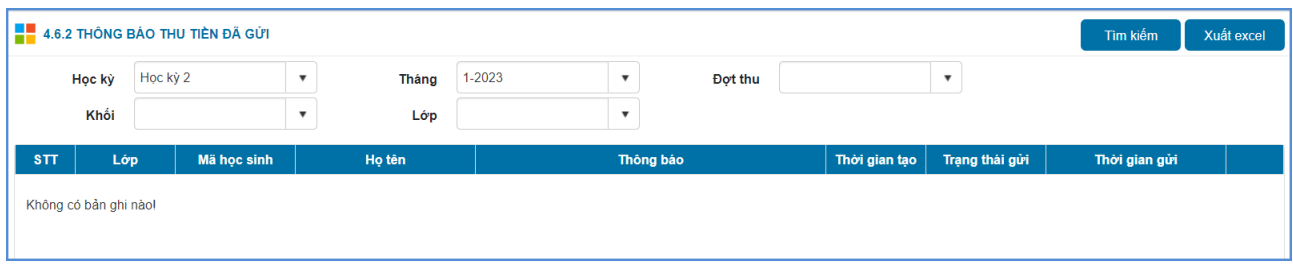

## <span id="page-34-1"></span>**5. Báo cáo, thống kê**

### <span id="page-34-2"></span>**5.1. Báo cáo đăng ký khoản thu tự nguyện**

**Mô tả:** Chức năng này hỗ trợ người dùng tổng hợp, xuất danh sách theo khối, lớp đăng ký và chưa đăng ký các khoản thu tự nguyện

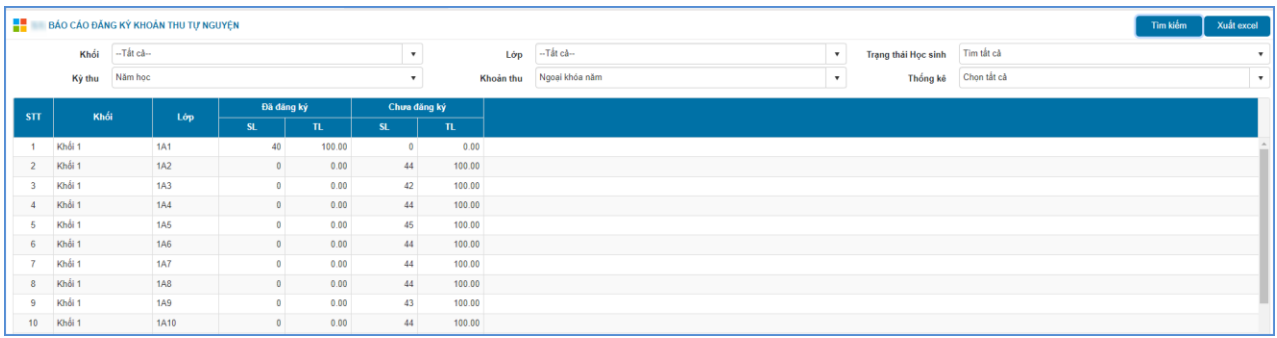

### <span id="page-35-0"></span>**5.2. Báo cáo thu phí khoản thu theo lớp**

**Mô tả:** Chức năng này hỗ trợ người dùng tổng hợp, xuất danh sách từng khối, lớp các khoản thu theo lớp

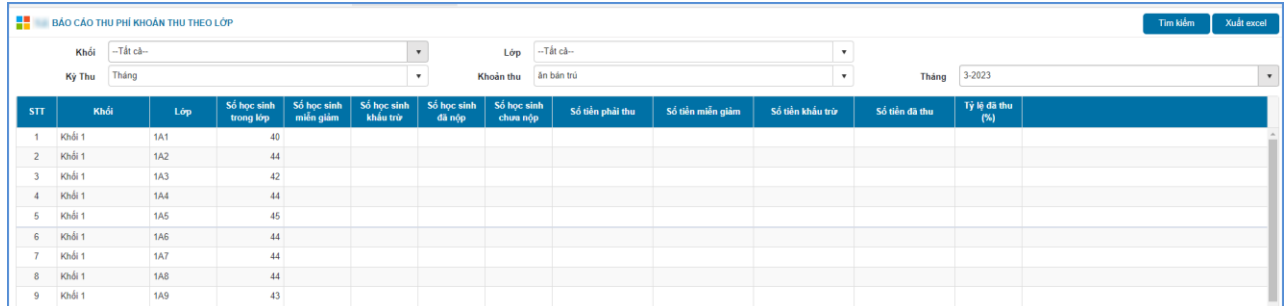

## <span id="page-35-1"></span>**5.3. Báo cáo miễn giảm các khoản thu**

**Mô tả:** Chức năng này hỗ trợ người dùng tổng hợp, xuất danh sách học sinh từng khối, từng lớp theo diện miễn giảm các khoản thu

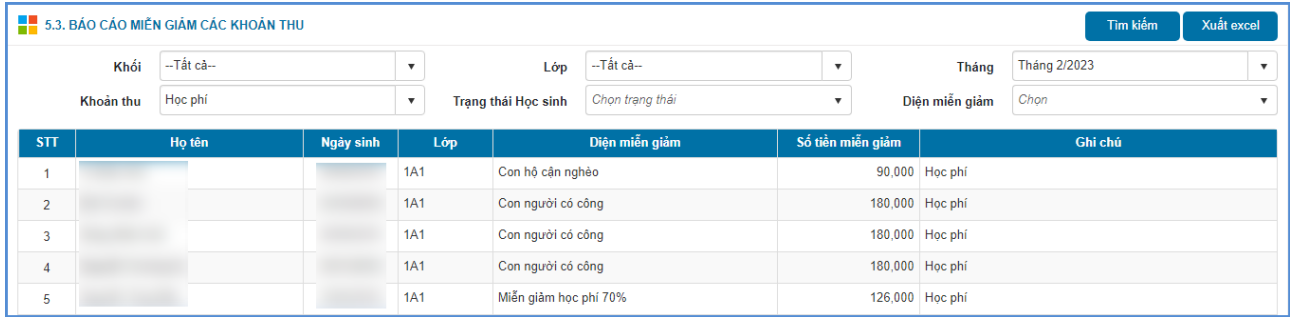

## <span id="page-35-2"></span>**5.4. Danh sách học sinh đã nộp tiền**

**Mô tả:** Chức năng này hỗ trợ người dùng tổng hợp, xuất danh sách học sinh đã nộp tiền theo từng đợt thu

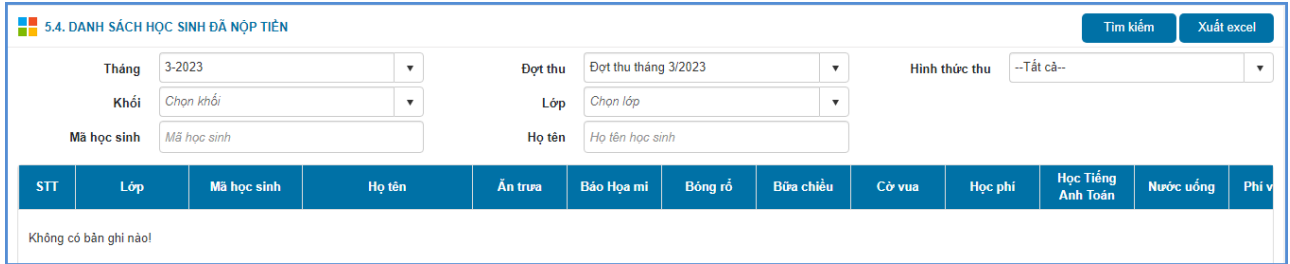

## <span id="page-35-3"></span>**5.5. Danh sách học sinh chưa nộp tiền**

**Mô tả:** Chức năng này hỗ trợ người dùng tổng hợp, xuất danh sách học sinh chưa nộp tiền theo từng đợt thu

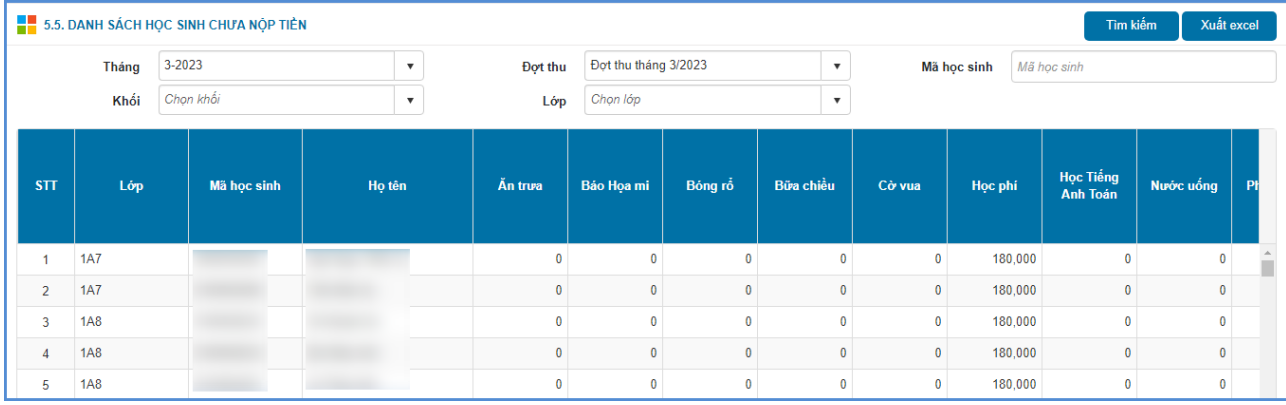

## <span id="page-36-0"></span>**5.6. Báo cáo thanh toán phí theo khoản thu**

**Mô tả:** Chức năng này hỗ trợ người dùng tổng hợp, xuất danh sách các khoản thu theo từng đợt thu

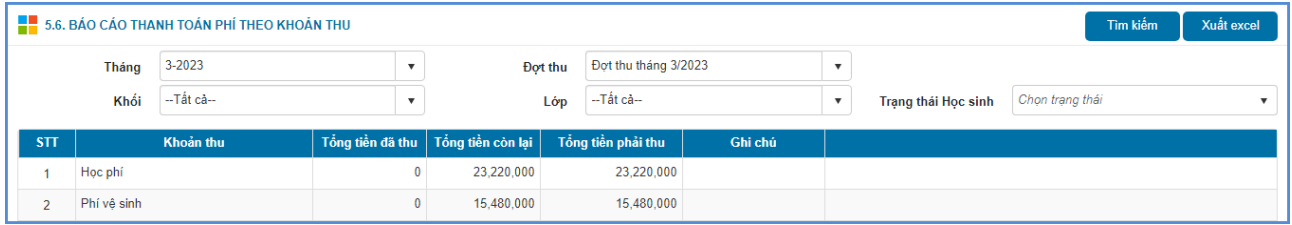

# <span id="page-36-1"></span>**5.7. Thống kê thu tiền khoản thu theo tháng**

**Mô tả:** Chức năng này cho phép người dùng thống kê thu tiền khoản thu theo từng tháng.

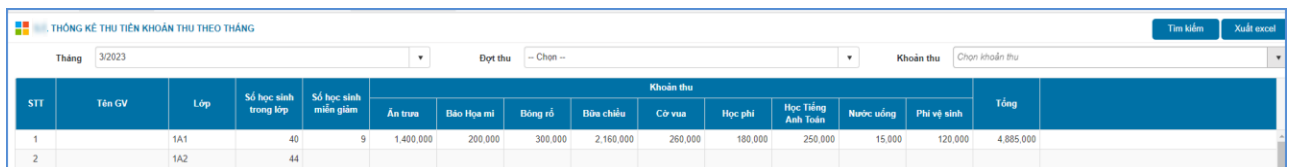

# <span id="page-36-2"></span>**5.8. Danh sách học sinh chưa nộp tiền các tháng**

**Mô tả:** Chức năng này hỗ trợ người dùng tổng hợp, xuất danh sách học sinh chưa nộp tiền các tháng

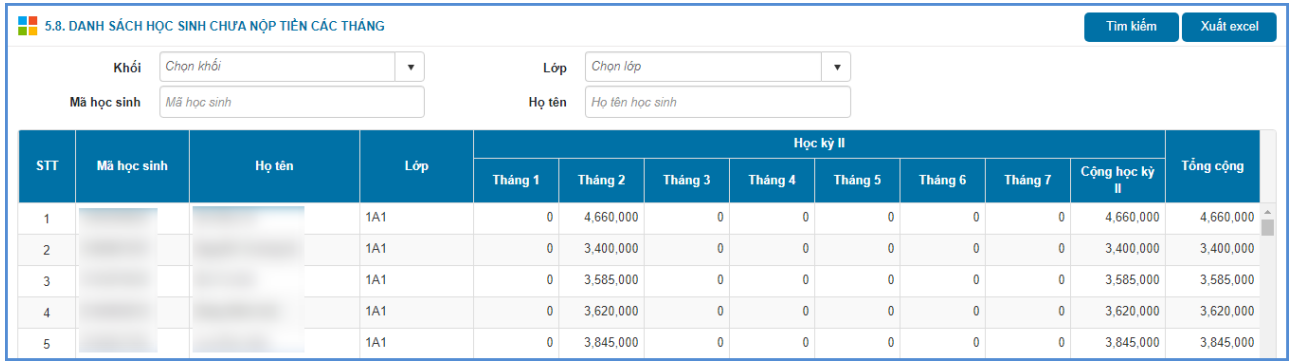

## <span id="page-37-0"></span>**5.9. Báo cáo danh sách học sinh nợ phí**

**Mô tả:** Chức năng này hỗ trợ người dùng tổng hợp, xuất danh sách học sinh nợ phí các tháng

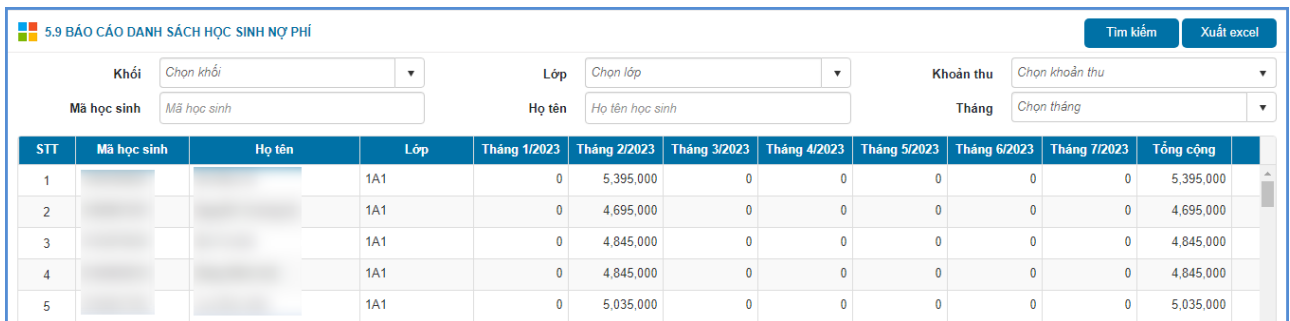

# <span id="page-37-1"></span>**5.10. Báo cáo chi tiết thu phí**

**Mô tả:** Chức năng này hỗ trợ người dùng tổng hợp, xuất danh sách học sinh theo các khoản thu chi tiết

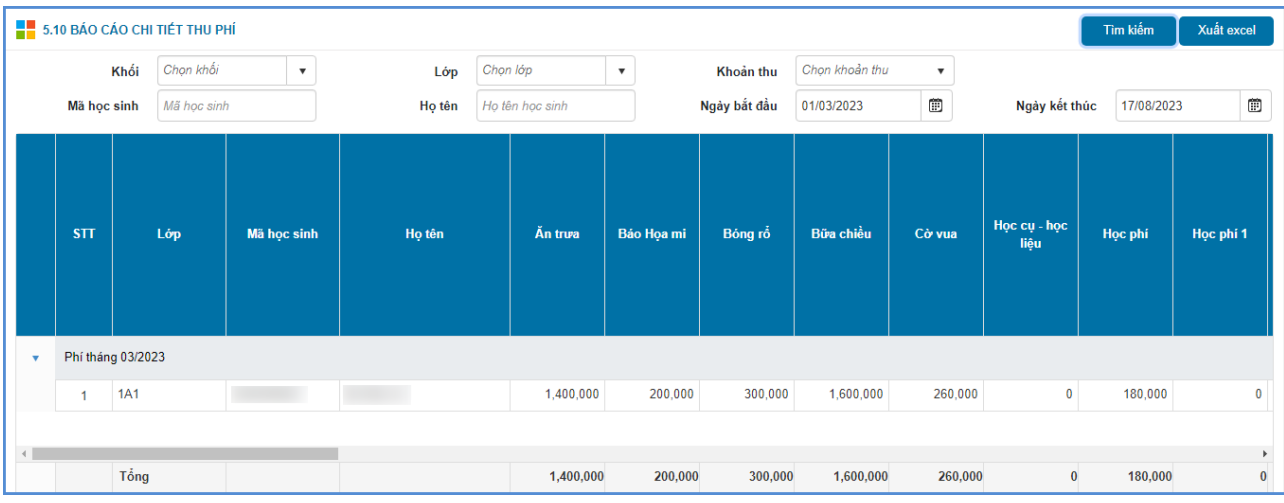

# <span id="page-37-2"></span>**5.11. Báo cáo khấu trừ khoản thu**

**Mô tả:** Chức năng này hỗ trợ người dùng tổng hợp và xuất báo cáo khấu trừ các khoản thu.

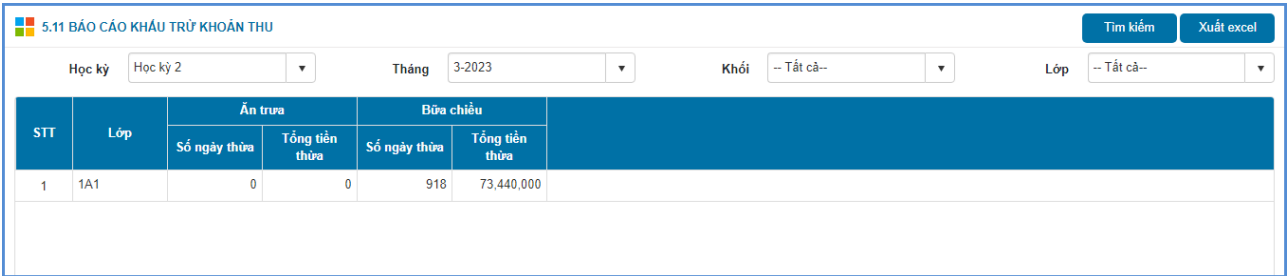

## <span id="page-38-0"></span>**5.12. Bảng tổng hợp biên lai hóa đơn thu tiền**

**Mô tả:** Chức năng này hỗ trợ người dùng tổng hợp và xuất báo cáo biên lại hóa đơn thu tiền.

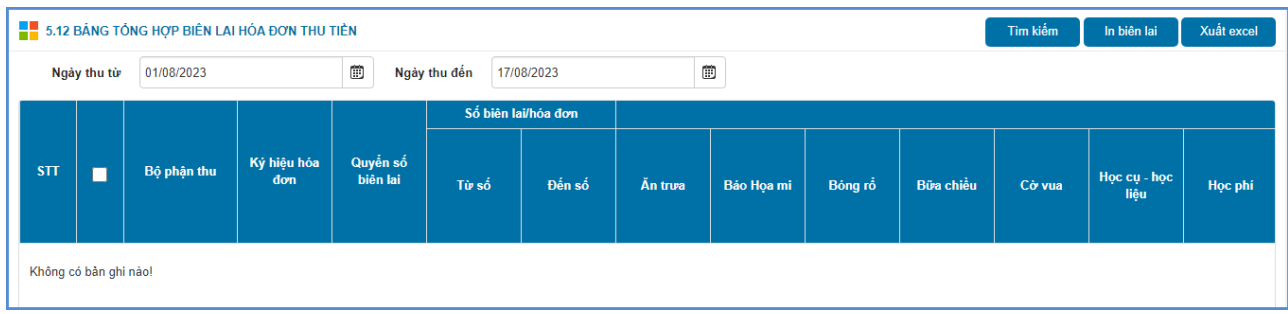

### <span id="page-38-1"></span>**6. Hóa đơn điện tử**

**Mô tả:** Chức năng này hỗ trợ người dùng quản lý và xuất hóa đơn điện tử theo học sinh.

## **Các bước thực hiện:**

**Bước 1:** Tại giao diện phần mềm, kích chọn mục **6. Hóa đơn điện tử**

**Bước 2:** Chọn các thông tin **Tháng, Đợt thu, Khối, Lớp,…**

**Bước 3:** Tích chọn học sinh, sau đó kích nút **[Xuất hóa đơn].**

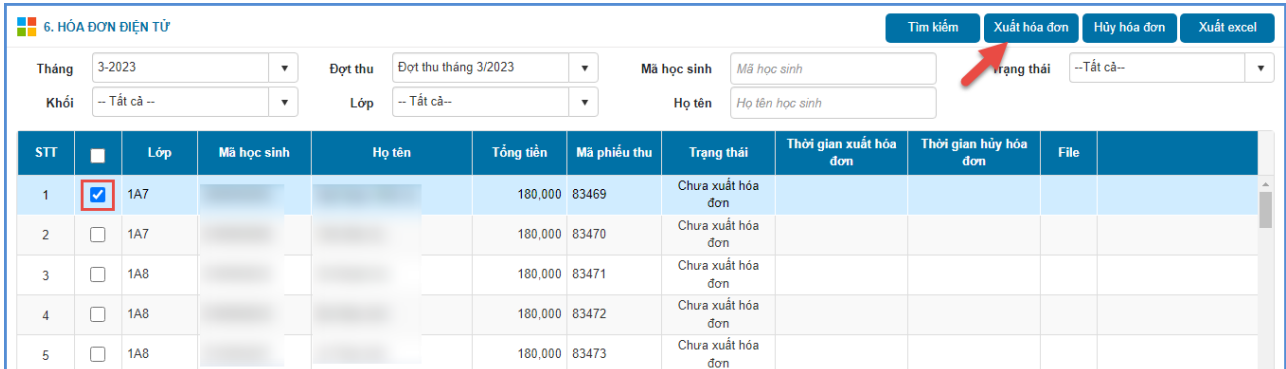

## <span id="page-38-2"></span>**III. Đăng xuất tài khoản**

**Mô tả:** Sau khi hoàn thành các công việc trên phần mềm, người dùng thực hiện đăng xuất tài khoản để đảm bảo an toàn, bảo mật dữ liệu.

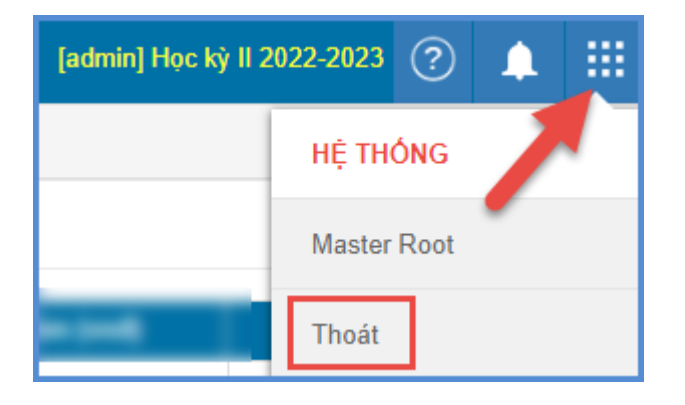

# **TRÂN TRỌNG CẢM ƠN!**

# **Thông tin hỗ trợ:**

- Hotline: 1900.4740 (Trong giờ Hành chính từ T2 đến Thứ 7 hàng tuần).